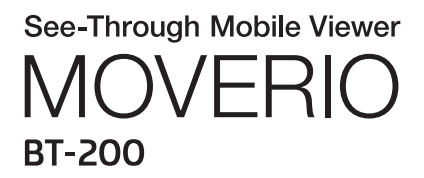

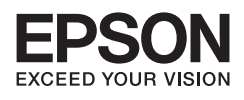

# Referenzanleitung

Copyright©2014 Seiko Epson Corporation. All rights reserved.

# **Inhaltsverzeichnis**

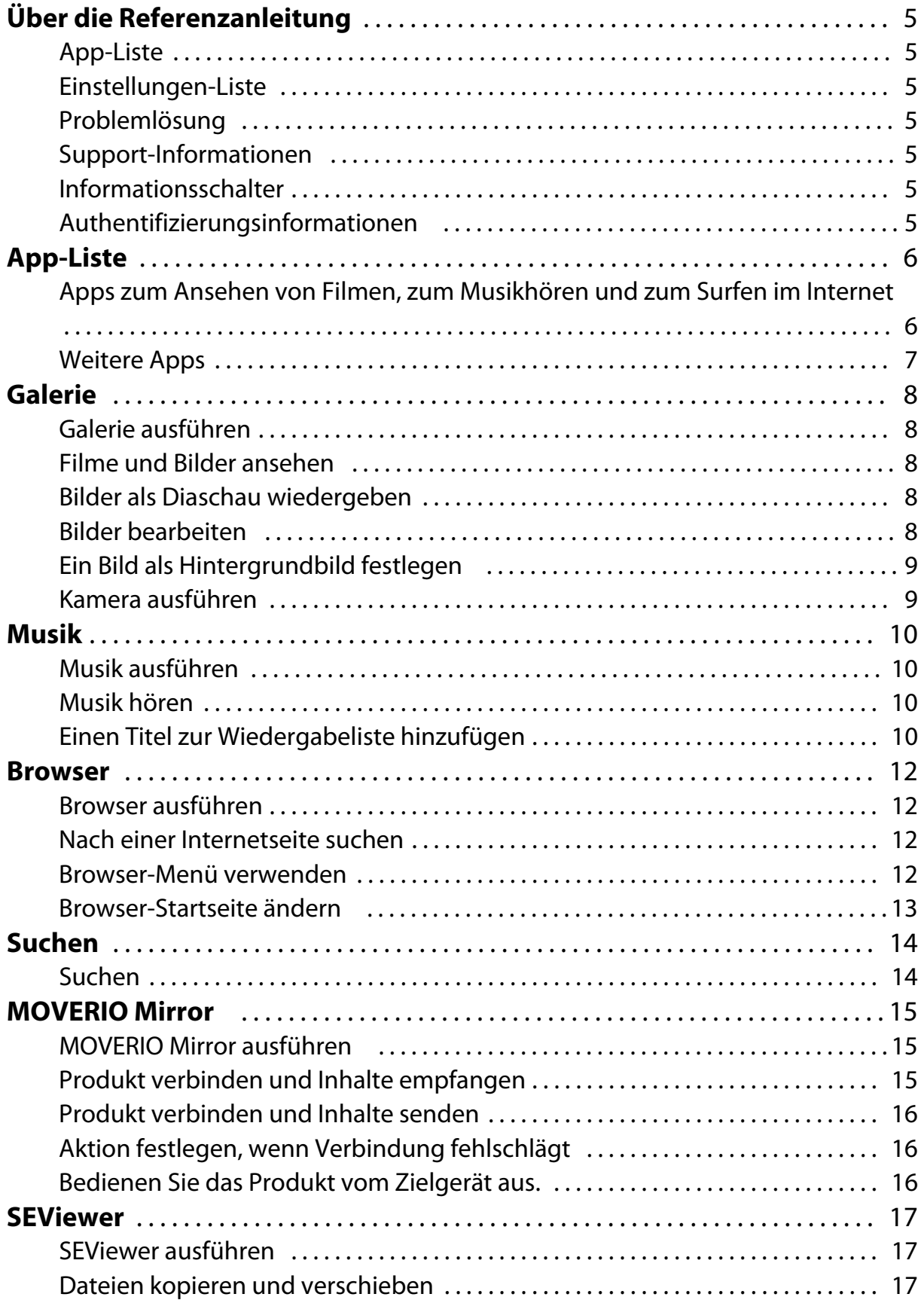

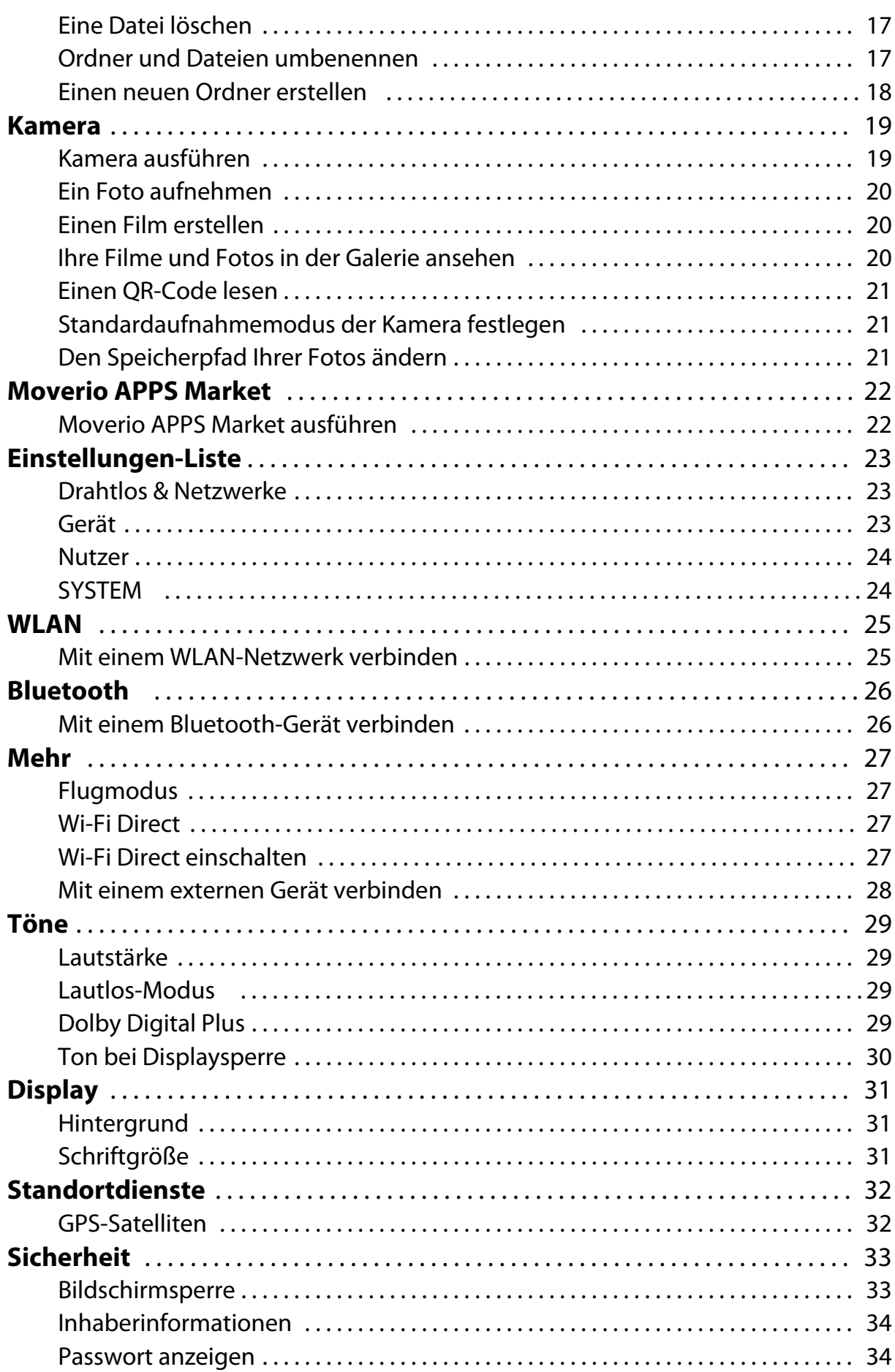

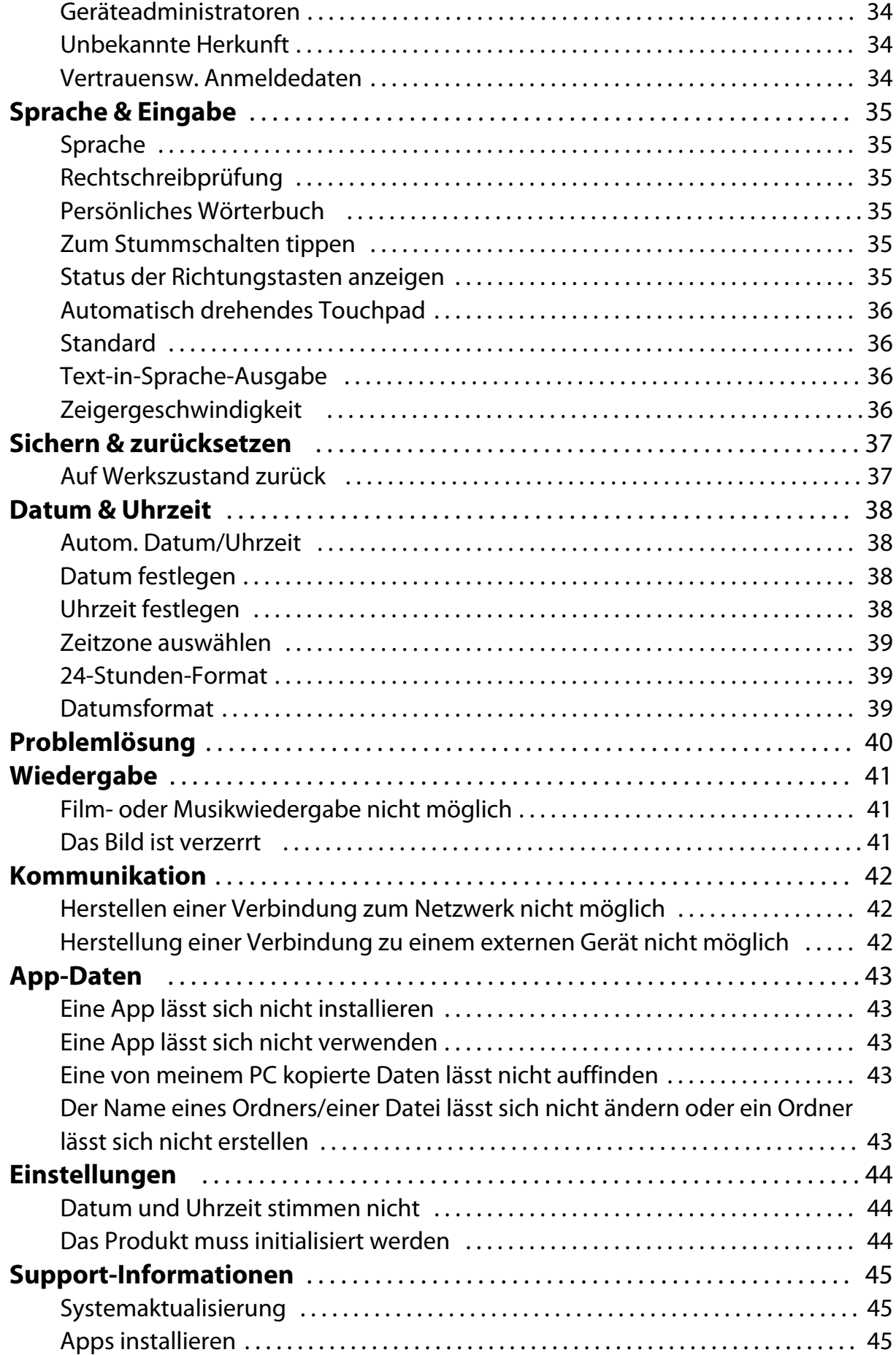

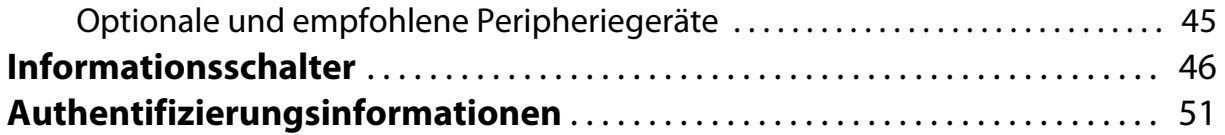

# <span id="page-5-0"></span>**Über die Referenzanleitung**

Die Referenzanleitung bietet eine detaillierte Erklärung zur Nutzung der Apps und ihrer Einstellungen.

Die Referenzanleitung ist wie nachstehend gezeigt organisiert.

# **App-Liste**

In dieser Liste finden Sie Informationen zur Nutzung und Auswahl von Einstellungen für im Produkt vorinstallierte Apps.

"**[App-Liste](#page-6-0)**"

## **Einstellungen-Liste**

Diese Liste liefert Informationen zu den verschiedenen Einstellungen des Produktes. "**[Einstellungen-Liste](#page-23-0)**"

# **Problemlösung**

Dieser Abschnitt erklärt, wie Sie Probleme mit dem Produkt beheben. Werfen Sie einen Blick in diesen Abschnitt, falls ein Problem auftritt. Die Referenzanleitung erklärt, wie Sie Probleme mit dem Produkt beheben, während Sie das Headset tragen. Bei Problemen, die vor Aufsetzen des Headsets auftreten, ziehen Sie bitte die Bedienungsanleitung heran.

### "**[Problemlösung](#page-40-0)**"

# **Support-Informationen**

Informationen über verfügbare Apps und Optionen, damit Sie Ihr Produkt optimal nutzen können.

### "**[Support-Informationen](#page-45-0)**"

### **Informationsschalter**

Lesen Sie diesen Abschnitt, falls Sie Reparaturen veranlassen oder Fragen zum Produkt stellen möchten.

"**[Informationsschalter](#page-46-0)**"

## **Authentifizierungsinformationen**

### "**[Authentifizierungsinformationen](#page-51-0)**"

# <span id="page-6-0"></span>**App-Liste**

### **Apps zum Ansehen von Filmen, zum Musikhören und zum Surfen im Internet**

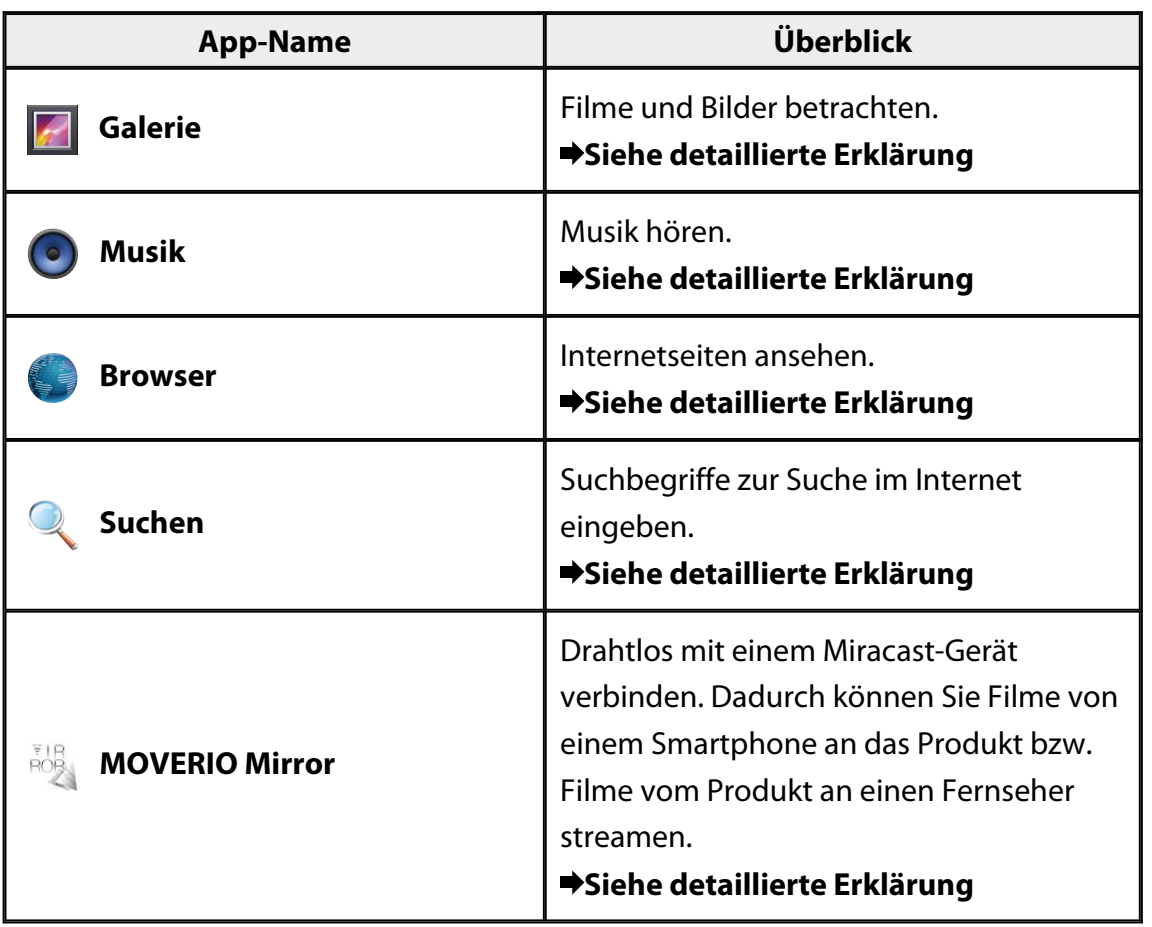

# <span id="page-7-0"></span>**Weitere Apps**

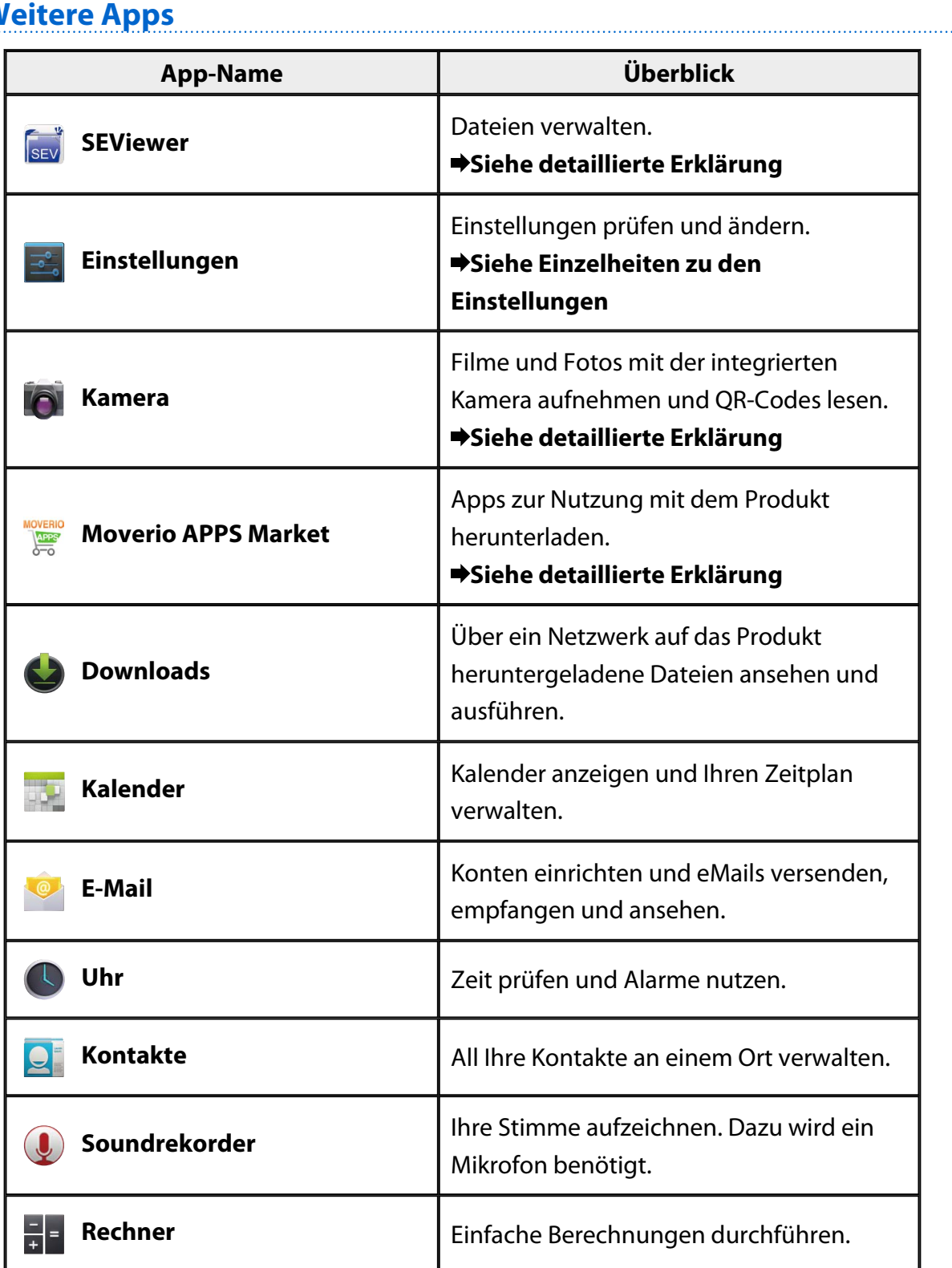

# <span id="page-8-0"></span>**Galerie**

Sie können im internen Speicher des Produktes oder auf einer handelsüblichen microSD-Karte abgelegte Filme ansehen sowie Bilder betrachten und bearbeiten. Verbinden Sie das Produkt zum Speichern von Film- und Bilddaten auf dem Produkt über das mitgelieferte USB-Kabel mit Ihrem PC. Sobald Ihr PC das Produkt als tragbares Gerät erkennt, können Sie die Daten auf das tragbare Gerät kopieren. Weitere Einzelheiten finden Sie in der Startanleitung.

### **Galerie ausführen**

Tippen Sie am App-Listenbildschirm auf [20]. Der Galerie-Hauptbildschirm wird angezeigt.

## **Filme und Bilder ansehen**

1. Tippen Sie am Galerie-Hauptbildschirm auf den Ordner, in dem sich die gewünschten Daten befinden.

Eine Liste der Daten im Ordner wird angezeigt.

2. Tippen Sie auf die Daten, die Sie ansehen möchten.

Die ausgewählten Daten werden angezeigt.

Tippen Sie zur Wiedergabe eines Films auf  $\Box$ .

### **Bedienung während der Wiedergabe**

- $\cdot$   $\blacksquare$  : Pause
- $\cdot$  [ $\bigodot$ ]: Wiedergabepositionsregler

### **Bilder als Diaschau wiedergeben**

Tippen Sie auf [ $\frac{1}{3}$ ] - [Diashow], wenn ein Bild angezeigt wird. Die Diaschow startet.

### **Bilder bearbeiten**

Sie können Bilder bearbeiten, bspw. zuschneiden oder ihre Farben ändern.

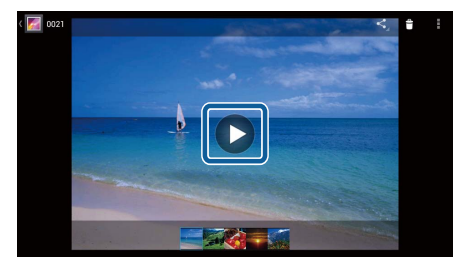

- <span id="page-9-0"></span>1. Tippen Sie auf  $\begin{bmatrix} 1 \\ 1 \end{bmatrix}$  - [Bearbeiten], wenn ein Bild angezeigt wird. Der Bearbeiten-Bildschirm wird angezeigt.
- 2. Tippen Sie nach Abschluss der Bearbeitung auf [Speichern]. Das bearbeitete Bild wird als separate Datei gespeichert.

# **Ein Bild als Hintergrundbild festlegen**

- 1. Tippen Sie auf  $\begin{bmatrix} 1 \\ 1 \end{bmatrix}$  [Bild festlegen als], wenn ein Bild angezeigt wird. Der Bild festlegen als-Bildschirm wird angezeigt.
- 2. Tippen Sie am Bild festlegen als-Bildschirm auf [Hintergrund].
- 3. Wählen Sie den Bereich des Bildes, den Sie als Hintergrund festlegen möchten,und tippen Sie dann auf [Zuschneiden].

Der ausgewählte Bereich des Bildes wird als Hintergrund festgelegt.

### **Hinweis**

Tippen Sie am Bild festlegen als-Bildschirm zum Speichern des ausgewählten Bildes als Kontakte-Foto auf [Kontaktbild].

## **Kamera ausführen**

Tippen Sie am Galerie-Hauptbildschirm auf [O]. Die Kamera startet, das angezeigte Bild wechselt zum Kamerabild.

Nachfolgend finden Sie weitere Informationen zur Nutzung der Kamera.

### "**[Kamera](#page-19-0)**"

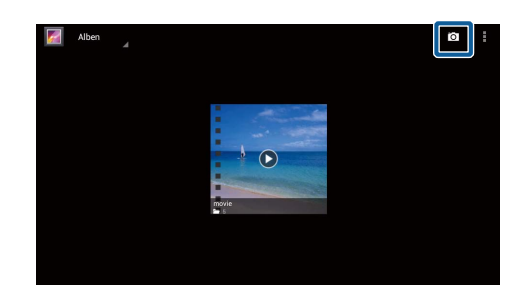

# <span id="page-10-0"></span>**Musik**

Sie können im internen Speicher des Produktes oder auf einer handelsüblichen microSD-Karte abgelegte Musik wiedergeben.

Verbinden Sie das Produkt zum Speichern von Musikdaten auf dem Produkt über das mitgelieferte USB-Kabel mit Ihrem PC. Sobald Ihr PC das Produkt als tragbares Gerät erkennt, können Sie die Daten auf das tragbare Gerät kopieren. Weitere Einzelheiten finden Sie in der Startanleitung.

## **Musik ausführen**

Tippen Sie am App-Listenbildschirm auf [<sup>0</sup>]. Der Musik-Hauptbildschirm wird angezeigt.

## **Musik hören**

Tippen Sie am Musik-Hauptbildschirm auf den Titel, den Sie wiedergeben möchten. Der ausgewählte Titel startet.

### **Bedienung während der Wiedergabe**

- $\cdot$  [ $\blacktriangleright$ ]: Wiedergabe
- $\cdot$   $\Box$  : Pause
- $\cdot$  [ $\blacksquare$ ] : Zum vorherigen Titel springen
- $\cdot$  [ $\blacksquare$ ] : Zum nächsten Titel springen
- $\cdot$  [ $\Box$ ]: Wiedergabepositionsregler
- $\lceil \frac{1}{2} \rceil$ : Titelliste
- $\cdot$   $\left[\begin{array}{c} 1 \end{array}\right]$  : Gemischte Wiedergabe
- $\cdot$   $\lceil \frac{\phi}{\phi} \rceil$ : Wiedergabewiederholung

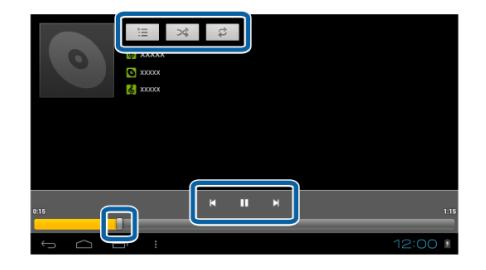

## **Einen Titel zur Wiedergabeliste hinzufügen**

- 1. Halten Sie am Musik-Hauptbildschirm den Titel gedrückt, den Sie zur Wiedergabeliste hinzufügen möchten.
- 2. Tippen Sie auf [Zu Playlist hinzufügen].

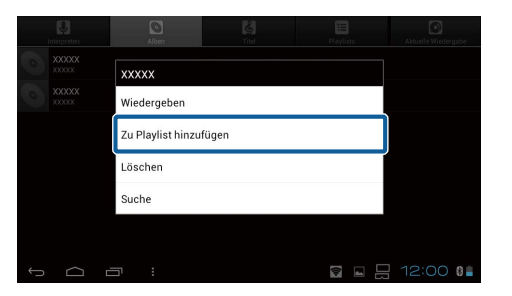

3. Tippen Sie auf die Wiedergabeliste, zu der Sie den Titel hinzufügen möchten. Der ausgewählte Titel wird zur Wiedergabeliste hinzugefügt.

### **Hinweis**

Tippen Sie zum Erstellen einer neuen Wiedergabeliste auf [Zu Playlist hinzufügen] - [Neu]. Geben Sie einen Namen für die Wiedergabeliste ein und tippen Sie dann auf [Speichern].

# <span id="page-12-0"></span>**Browser**

Sie können eine Verbindung zum Internet herstellen und Internetseiten ansehen.

Prüfen Sie folgende Punkte, bevor Sie den Browser verwenden.

- [WLAN] ist in den Einstellungen aktiviert.
- Die WLAN-Umgebung funktioniert ordnungsgemäß.

Weitere Informationen zu den Netzwerkeinstellungen des Produktes finden Sie in Startanleitung und Bedienungsanleitung.

## **Browser ausführen**

Tippen Sie am App-Listenbildschirm auf [80]. Der Browser startet und zeigt die als Startseite festgelegte Internetseite an.

## **Nach einer Internetseite suchen**

- 1. Tippen Sie auf das URL-Eingabefeld. Die Tastatur erscheint.
- 2. Geben Sie eine URL oder Suchbegriffe ein und tippen Sie dann an der Tastatur auf  $[$   $\frac{2u}{2}$  ].

Die Internetseite der eingegebenen URL oder die Suchergebnisse werden angezeigt.

### **Browser-Menü verwenden**

Tippen Sie zur Anzeige des Browser-Menüs auf [ ].

### **[Aktualisieren]**

Die Seite wird aktualisiert.

### **[Vorwärts]**

Die vor Betätigung von [ **bei 1** im Browser

bzw. [ $\sum$ ] am Controller angezeigte Seite erscheint.

Dies kann nur verwendet werden, wenn Sie  $[\cdot]$  oder  $[\cdot]$  mindestens einmal gedrückt haben.

### **[Neuer Tab]**

Öffnet einen neuen Tab.

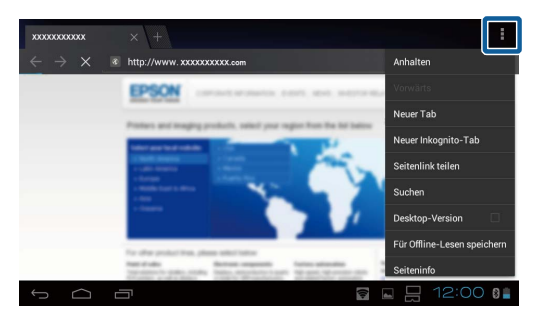

### <span id="page-13-0"></span>**[Neuer Inkognito-Tab]**

Öffnet einen neuen Inkognito-Tab (im Tab angezeigte Seiten werden nicht in Ihrem Browser-Verlauf aufgezeichnet).

### **[Seitenlink teilen]**

Die aktuelle Internetseite per eMail oder über soziale Medien teilen.

### **[Suchen]**

Die aktuelle Seite nach Suchbegriffen durchsuchen.

### **[Desktop-Version]**

Zur PC-Version der Seite wechseln.

Dies kann nur genutzt werden, wenn Sie die Smartphone-Version einer Seite betrachten.

### **[Für Offline-Lesen speichern]**

Die aktuelle Seite zum Offline-Lesen speichern.

Tippen Sie zur Anzeige einer Liste der gespeicherten Seiten auf [ $\blacksquare$ ] -[Gespeicherte Seiten].

### **[Seiteninfo]**

Zeigt detaillierte Seiteninformationen an.

### **[Einstellungen]**

Verschiedene Browser-Einstellungen ändern.

### **Browser-Startseite ändern**

Legen Sie die Startseite fest (die Seite, die beim Ausführen von Browser angezeigt wird).

- 1. Tippen Sie auf  $[\mathbf{H}]$ .
- 2. Tippen Sie auf [Einstellungen] [Allgemein] [Startseite festlegen]. Der [Startseite festlegen]-Bildschirm erscheint.
- 3. Tippen Sie auf den Seitentyp, den Sie festlegen möchten.
	- Aktuelle Seite: Legt die aktuelle Internetseite als Startseite fest.
	- Leere Seite: Legt eine leere Seite als Startseite fest.
	- Standardseite: Legt die Standardinternetseite als Startseite fest.
	- Meistbesuchte Websites: Legt die meistbesuchte Internetseite als Startseite fest.
	- Andere: Geben Sie die URL der Internetseite ein, die Sie als Startseite nutzen möchten.

# <span id="page-14-0"></span>**Suchen**

Geben Sie Suchbegriffe zur Suche im Internet ein.

Durch Platzierung des Suchen-Widget am Startbildschirm können Sie direkt vom Startbildschirm aus suchen.

# **Suchen**

- 1. Tippen Sie am App-Listenbildschirm auf [2]. Ein Eingabefeld erscheint.
- 2. Geben Sie Suchbegriffe in das Eingabefeld ein und tippen Sie dann an der Tastatur auf [Los]. Die Suchergebnisse werden angezeigt.

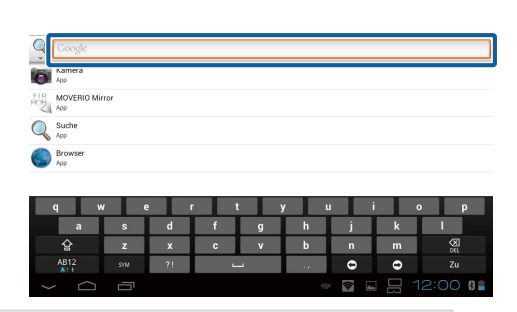

### **Hinweis**

Tippen Sie zur Auswahl der Informationskategorie für die Suchergebnisse auf [  $\mathbb{Q}$ ] links neben dem Eingabefeld.

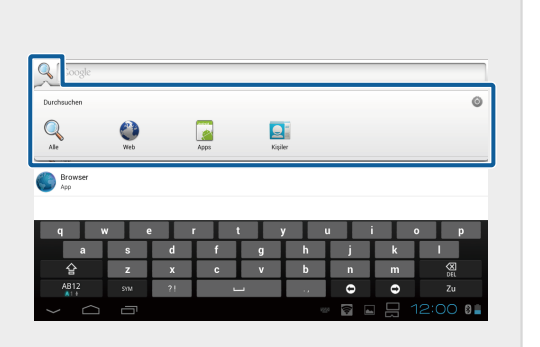

# <span id="page-15-0"></span>**MOVERIO Mirror**

Sie können das Produkt kabellos mit einem Miracast-kompatiblen PC, Smartphone oder Fernseher verbinden und Inhalte von einem PC oder Smartphone an Ihr Produkt bzw. am Produkt wiedergegebene Inhalte an einen Fernseher oder ein anderes Gerät streamen. Miracast-Technologie ermöglicht Ihnen die kabellose Datenübertragung zwischen unterstützten Geräten.

Mit der Wi-Fi Direct-Funktion können Sie eine Verbindung zu anderen Geräten herstellen.

Prüfen Sie folgende Punkte, bevor Sie MOVERIO Mirror verwenden.

- Ihr Gerät unterstützt Miracast. Falls es nicht unterstützt wird, verwenden Sie den mitgelieferten oder optionalen Wireless Mirroring Adapter.
- Wi-Fi Direct ist in den Einstellungen aktiviert.

### **MOVERIO Mirror ausführen**

Tippen Sie am App-Listenbildschirm auf [ $\frac{1}{2}$ ]. Der MOVERIO Mirror-Hauptbildschirm wird angezeigt.

## **Produkt verbinden und Inhalte empfangen**

- 1. Tippen Sie am MOVERIO Mirror-Hauptbildschirm auf [Senke].
- 2. Tippen Sie auf [Zielgerät].
- 3. Prüfen Sie die Produkt-ID am Wi-Fi Direct-Einstellungsbildschirm und drücken Sie dann die  $[$  $\bigcup$  -Taste.

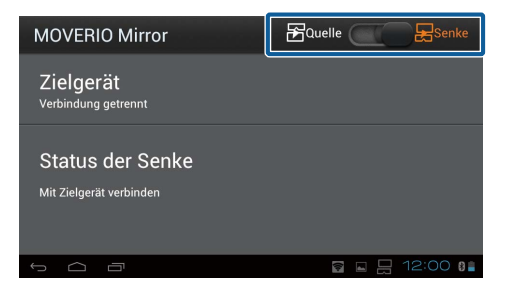

Das Produkt tritt in den Bereitschaftsmodus ein.

4. Wählen Sie die ID dieses Produktes an dem Gerät, zu dem Sie eine Verbindung herstellen möchten, wenn Sie eine Wi-Fi Direct-Verbindung aufbauen. Der Bildschirm des verbundenen Gerätes wird am Produktbildschirm angezeigt.

## <span id="page-16-0"></span>**Produkt verbinden und Inhalte senden**

- 1. Tippen Sie am MOVERIO Mirror-Hauptbildschirm auf [Quelle].
- 2. Tippen Sie auf [Zielgerät].
- 3. Tippen Sie auf die ID des Gerätes, mit dem Sie sich verbinden möchten; und drücken Sie dann die  $[J]$ -Taste.

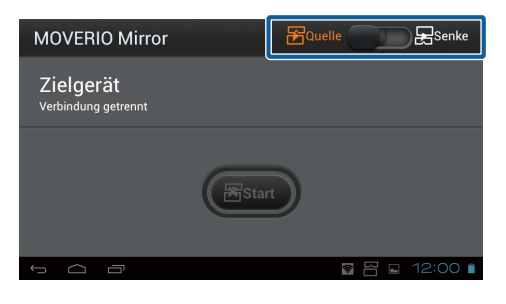

Der Produktbildschirm wird am verbundenen Gerät angezeigt.

4. Starten Sie zur Auswahl des Inhaltes, den Sie wiedergeben möchten, Galerie. Der Applikationsauswahlbildschirm wird angezeigt. Wenn Sie MOVERIO Mirror wählen, wird der Inhalt am verbundenen Gerät wiedergegeben und der Bildschirm des Produktes wird schwarz. Wenn Sie einen Google Video Player wählen, wird der Inhalt sowohl an diesem Produkt als auch am verbundenen Gerät wiedergegeben; der Ton wird jedoch nur von diesem Gerät ausgegeben.

## **Aktion festlegen, wenn Verbindung fehlschlägt**

Falls Sie sich nicht verbinden können, können Sie die Verbindungseinstellungen ändern. Normalerweise müssen Sie diese Einstellungen nicht ändern.

- 1. Drücken Sie  $\left[\frac{1}{2}\right]$  am Controller, tippen Sie dann auf [Einstellungen].
- 2. Tippen Sie auf [Verbindungsanpassungen].
- 3. Legen Sie die Anzahl der Versuche und das Zeitüberschreitungsintervall im Falle eines fehlgeschlagenen Verbindungsaufbaus fest.

## **Bedienen Sie das Produkt vom Zielgerät aus.**

Sie können das Produkt über das Zielgerät bedienen.

- 1. Drücken Sie  $\left[\frac{1}{2}\right]$  am Controller, tippen Sie dann auf [Einstellungen].
- 2. Tippen Sie auf [Steuerung durch Senke zulassen].

# <span id="page-17-0"></span>**SEViewer**

Sie können Dateien auf dem Produkt verwalten.

## **SEViewer ausführen**

Tippen Sie am App-Listenbildschirm auf [SEV]. Der Datenordner des Produktes wird angezeigt.

## **Dateien kopieren und verschieben**

- 1. Halten Sie die Datei gedrückt, die Sie kopieren oder verschieben möchten.
- 2. Tippen Sie auf [Kopieren] oder [Verschieben]. Die Datei wird vorübergehend in der Zwischenablage gespeichert.
- 3. Öffnen Sie den Ordner, in den Sie die Datei kopieren oder verschieben möchten.
- 4. Tippen Sie auf [Zwischenspeicher]. Die Datei in der Zwischenablage wird im Ordner eingefügt.

## **Eine Datei löschen**

- 1. Halten Sie die Datei gedrückt, die Sie löschen möchten.
- 2. Tippen Sie auf [Löschen]. Die ausgewählt Datei wird gelöscht.

## **Ordner und Dateien umbenennen**

- 1. Halten Sie den Ordner oder die Datei gedrückt, den/die Sie umbenennen möchten.
- 2. Tippen Sie auf [Umbenennen]. Ein Eingabefeld erscheint.
- 3. Geben Sie den neuen Namen ein und tippen Sie dann auf [OK]. Der neue Name des Ordners oder der Datei wird gespeichert.

Prüfen Sie Folgendes, falls [Umbenennen fehlgeschlagen.] angezeigt wird.

"**[Der Name eines Ordners/einer Datei lässt sich nicht ändern oder ein Ordner lässt](#page-43-0) [sich nicht erstellen](#page-43-0)**"

# <span id="page-18-0"></span>**Einen neuen Ordner erstellen**

- 1. Drücken Sie [ $\equiv$ ] dort, wo Sie einen neuen Ordner erstellen möchten.
- 2. Tippen Sie auf [Neuer Ordner]. Ein Eingabefeld erscheint.
- 3. Geben Sie einen Ordnernamen ein und tippen Sie dann auf [OK]. Der neue Ordner wird gespeichert.

Prüfen Sie Folgendes, falls [Ordner erstellen fehlgeschlagen] angezeigt wird. "**[Der Name eines Ordners/einer Datei lässt sich nicht ändern oder ein Ordner lässt](#page-43-0) [sich nicht erstellen](#page-43-0)**"

# <span id="page-19-0"></span>**Kamera**

Sie können mit der integrierten Kamera Filme und Fotos aufnehmen und QR-Codes lesen.

### **Achtung**

- Verletzen Sie keine Urheberrechte, wenn Sie mit dem Produkt erfasste oder aufgenommene Daten bearbeiten, kopieren oder teilen.
- Verletzen Sie keine Persönlichkeitsrechte anderer Menschen, indem Sie ihre Bilder oder Namen ohne Erlaubnis verwenden, verändern oder teilen.
- Befolgen Sie die Anweisungen bei Auftritten, Werbeveranstaltungen, Ausstellungen etc., bei denen das Fotografieren verboten oder nur beschränkt erlaubt ist.
- Es können Strafen entsprechend den örtlichen Gesetzen und Richtlinien für die Verletzung der öffentlichen Ordnung oder unangemessenes Verhalten aufgrund der Benutzung des Produktes verhängt werden.

### **Hinweis**

Das Produkt besitzt kein integriertes Mikrofon. Verwenden Sie während der Aufnahme von Filmen zur Sprach- und Tonaufzeichnung das mitgelieferte Kopfhörermikrofon.

## **Kamera ausführen**

Tippen Sie am App-Listenbildschirm auf [O]. Das angezeigte Bild wechselt zum Kamerabild. Während die Kamera läuft, blinkt die Anzeige.

### **Hinweis**

Beim ersten Start wird der Bildschirm zur Auswahl des Aufnahmemodus angezeigt. Wählen Sie [Kameramodus] oder [QR-Code Scanmodus]. Der beim ersten Start ausgewählte Aufnahmemodus wird als Standardmodus beim Einschalten der Kamera festgelegt. Sie können den Standardaufnahmemodus in den Einstellungen ändern.

"**[Standardaufnahmemodus der Kamera festlegen](#page-21-0)**"

## <span id="page-20-0"></span>**Ein Foto aufnehmen**

Tippen Sie auf  $[**①**$ . Ein Foto wird aufgenommen und automatisch im internen Speicher des Produktes abgelegt.

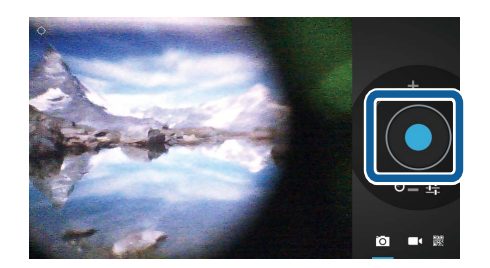

### **Hinweis**

- Sie können den Speicherpfad Ihrer Fotos ändern.
	- "**[Den Speicherpfad Ihrer Fotos ändern](#page-21-0)**"
- Tippen Sie zur Anpassung detaillierter Einstellungen für das Foto auf [ $\mathbf{F}_{\text{I}}$ ].

## **Einen Film erstellen**

- 1. Tippen Sie auf  $\Box$ . Das Produkt wechselt in den Filmaufnahmemodus.
- 2. Tippen Sie auf  $[\bullet]$ . Die Filmaufnahme startet.
- 3. Tippen Sie auf  $[$ .

Wenn Sie die Filmaufnahme beenden, wird der aufgenommene Film automatisch im internen Speicher des Produktes abgelegt.

### **Hinweis**

Tippen Sie zur Anpassung detaillierter Einstellungen für Filme auf  $[\overline{E_t}]$ .

# **Ihre Filme und Fotos in der Galerie ansehen**

- 1. Tippen Sie auf das oben rechts am Bildaufnahmebildschirm angezeigte Bild.
- 2. Tippen Sie auf  $\left[\blacksquare\right]$ . Die Galerie öffnet sich und zeigt eine Liste Ihrer Filme und Fotos an.

Prüfen Sie Folgendes, falls Sie Qualitätsprobleme bei Ihren Fotos oder Filmen feststellen.

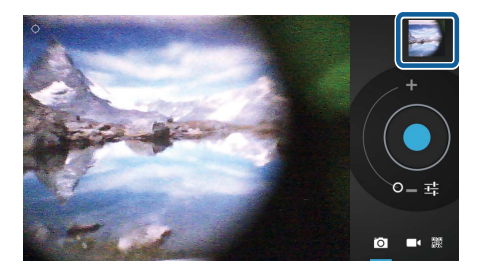

- <span id="page-21-0"></span>• Verdecken Ihre Hand oder Haare das Kameraobjektiv?
- Befinden sich Staub oder Fettflecken am Objektiv?

## **Einen QR-Code lesen**

- 1. Tippen Sie auf **圖**.
- 2. Richten Sie den QR-Code an den roten Linien am Bildschirm aus. Der QR-Code wird erkannt.

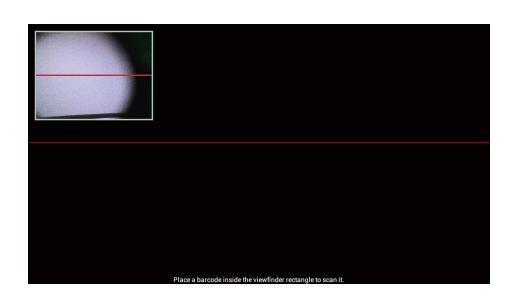

## **Standardaufnahmemodus der Kamera festlegen**

- 1. Drücken Sie [ $\frac{1}{2}$ ] am Controller, tippen Sie dann auf [Einstellungen].
- 2. Tippen Sie auf [Moduseinstellungen].
- 3. Tippen Sie auf den Aufnahmemodus, den Sie als Standard festlegen möchten. Der ausgewählte Aufnahmemodus wird eingestellt.

# **Den Speicherpfad Ihrer Fotos ändern**

- 1. Drücken Sie  $\left[\frac{1}{2}\right]$  am Controller, tippen Sie dann auf [Einstellungen].
- 2. Tippen Sie auf [Speicherort].
- 3. Tippen Sie an die Stelle, an der Sie Ihre Fotos speichern möchten (interner Speicher des Produktes oder microSD-Karte).

Der Speicherpfad Ihrer Fotos wird geändert.

# <span id="page-22-0"></span>**Moverio APPS Market**

Sie können Apps zur Nutzung mit dem Produkt herunterladen.

# **Moverio APPS Market ausführen**

Tippen Sie am App-Listenbildschirm auf [ $\frac{1}{2}$ ].

Der Moverio APPS Market-Bildschirm wird angezeigt.

Befolgen Sie die Bildschirmanweisungen zum Erstellen eines Kontos, zum Anmelden und zum Herunterladen von Applikationen.

# <span id="page-23-0"></span>**Einstellungen-Liste**

# **Drahtlos & Netzwerke**

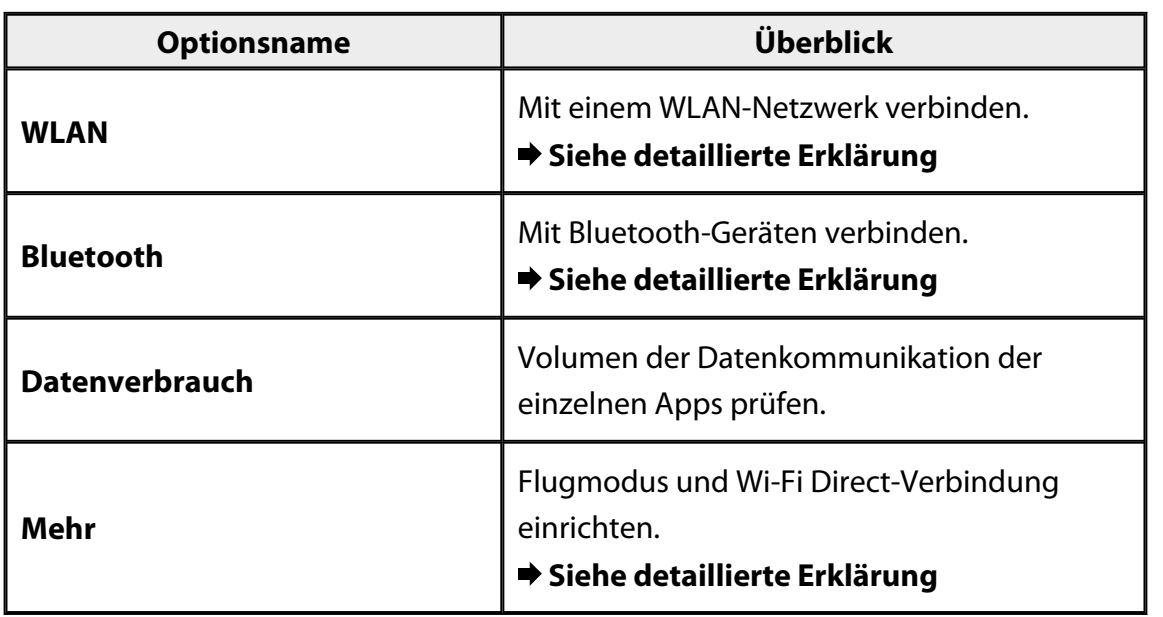

# **Gerät**

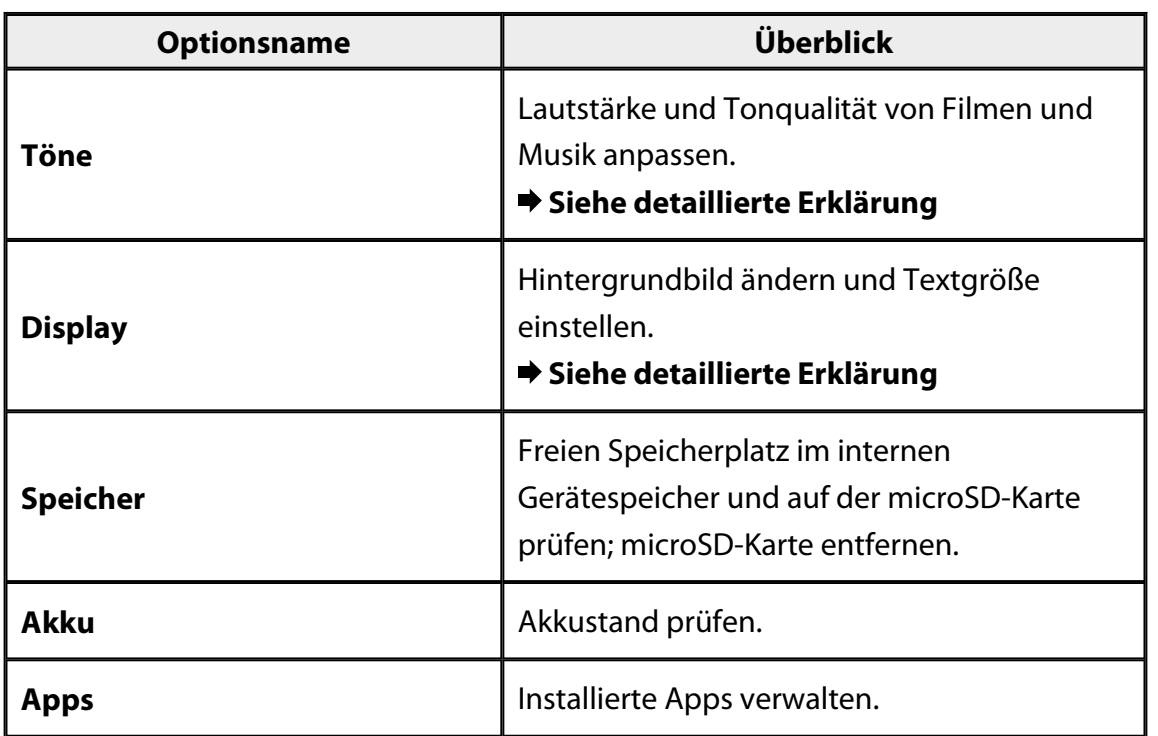

### <span id="page-24-0"></span>**Nutzer**

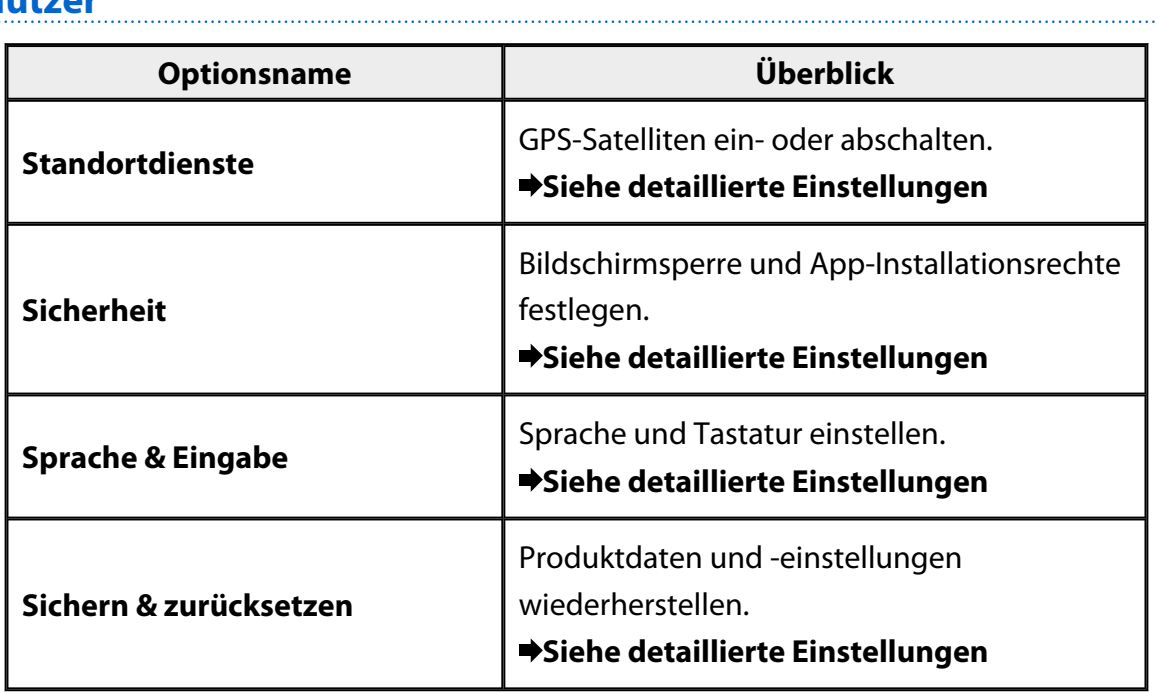

## **SYSTEM**

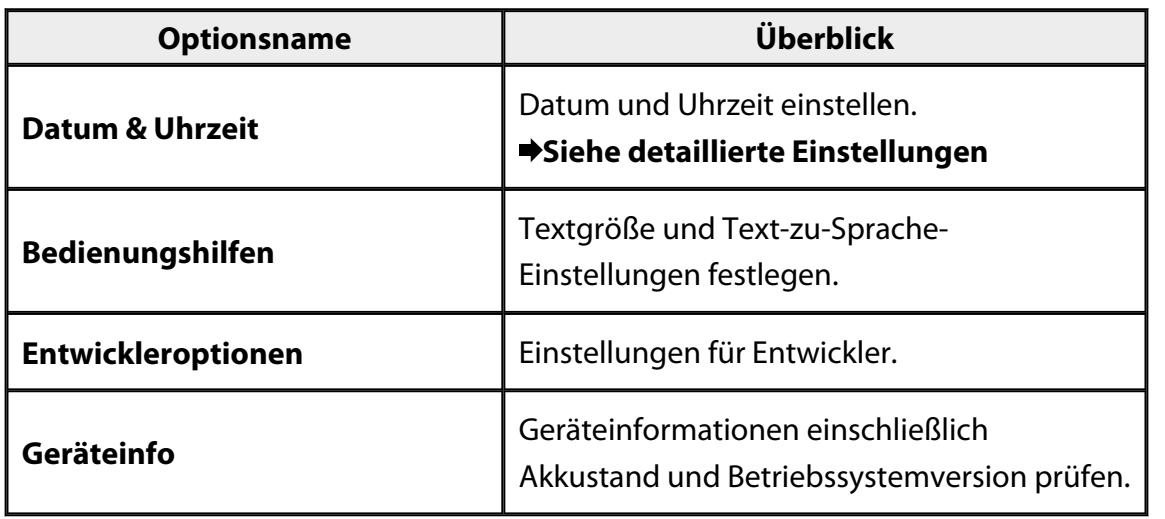

# <span id="page-25-0"></span>**WLAN**

Sie können sich mit einem WLAN-Netzwerk verbinden.

Per WLAN können Sie das Internet nutzen und mit anderen Geräten kommunizieren.

### **Zugehörige Applikationen**

- Browser
- E-Mail
- Suchen

# **Mit einem WLAN-Netzwerk verbinden**

- 1. Tippen Sie am App-Listenbildschirm auf  $\begin{bmatrix} 1 & 1 \\ 1 & 1 \end{bmatrix}$
- 2. Tippen Sie im [WLAN]-Menü auf [AUS]; dadurch wechselt es zu [AN]. Verfügbare SSIDs (Netzwerknamen) werden angezeigt.
- 3. Tippen Sie auf die SSID, mit der Sie sich verbinden möchten.

Der Passworteingabebildschirm wird angezeigt.

4. Geben Sie ein Passwort ein und tippen Sie dann auf [Verbinden]. Wenn [ $\widehat{\mathcal{F}}$ ] in der Statusleiste angezeigt wird, wurde das Produkt erfolgreich mit einem WLAN-Netzwerk verbunden.

Versuchen Sie Folgendes, falls die SSID, mit der Sie sich verbinden möchten, nicht angezeigt wird.

- Stellen Sie sicher, dass der Zugangspunkt eingeschaltet ist und die Einstellungen stimmen.
- Tippen Sie auf [Scannen].
- Falls die SSID, mit der Sie sich verbinden möchten, auch bei Antippen von [Scannen] nicht angezeigt wird, tippen Sie auf

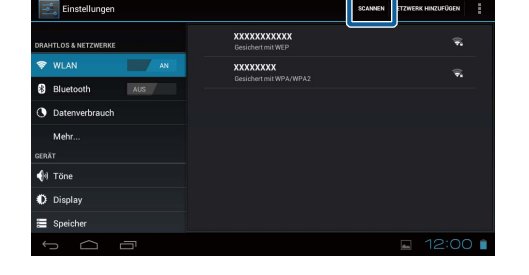

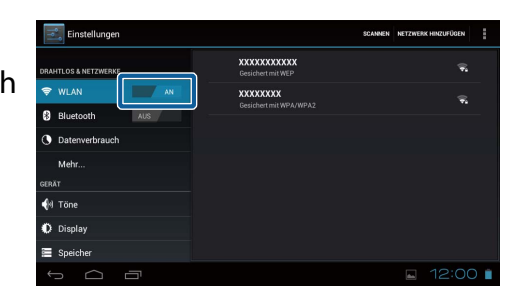

# <span id="page-26-0"></span>**Bluetooth**

Sie können das Produkt kabellos mit einem Bluetooth-kompatiblen Gerät verbinden.

Führen Sie vor der erstmaligen Verbindung eine Kopplung durch (durch Kopplung können Geräte miteinander kommunizieren).

Prüfen Sie folgende Punkte, bevor Sie eine Verbindung herstellen.

- Das Bluetooth-Gerät ist eingeschaltet.
- Das Bluetooth-Gerät unterstützt die Bluetooth-Profile HSP/A2DP/HID/OPP/SPP/ AVRCP.

### **Mit einem Bluetooth-Gerät verbinden**

- 1. Tippen Sie am App-Listenbildschirm auf [ $\leq$ ].
- 2. Tippen Sie im [Bluetooth]-Menü auf [AUS]; dadurch wechselt es zu [AN]. Verfügbare Geräte werden angezeigt.
- 3. Tippen Sie auf das Gerät, mit dem Sie sich verbinden möchten.

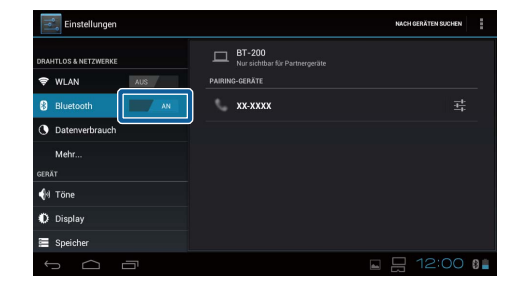

Wenn  $\left[\frac{1}{2}\right]$  in der Statusleiste angezeigt wird,

wurde das Produkt erfolgreich mit dem Gerät verbunden.

Versuchen Sie Folgendes, falls das Gerät, mit dem Sie sich verbinden möchten, nicht angezeigt wird.

- Stellen Sie sicher, dass das Bluetooth-Gerät eingeschaltet ist.
- Tippen Sie auf [Nach Geräten suchen].

# <span id="page-27-0"></span>**Mehr**

## **Flugmodus**

Durch Einschalten von Flugmodus werden alle Kommunikationsfunktionen wie WLAN, Wi-Fi Direct und Bluetooth abgeschaltet.

Aktivieren Sie Flugmodus, wenn Sie das Produkt in einem Flugzeug verwenden.

- 1. Tippen Sie am App-Listenbildschirm auf [ $\frac{1}{2}$ ].
- 2. Tippen Sie auf [Mehr] [Flugmodus]. Flugmodus wird bei Auswahl dieser Option aktiviert.

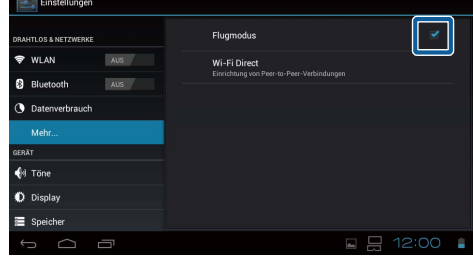

## **Wi-Fi Direct**

Sie können sich auf einer 1-zu-1-Basis mit einem Smartphone oder anderen externen Gerät verbinden.

Schalten Sie Wi-Fi Direct bei Verwendung von MOVERIO Mirror ein.

Wenn Wi-Fi Direct eingeschaltet ist, können Sie keine WLAN-Verbindung mehr per Zugangspunkt herstellen.

**Zugehörige Applikationen** MOVERIO Mirror

## **Wi-Fi Direct einschalten**

- 1. Tippen Sie am App-Listenbildschirm auf  $[\frac{3}{2}]$ .
- 2. Tippen Sie auf [Mehr] [Wi-Fi Direct].
- 3. Tippen Sie auf [Wi-Fi Direct]. Wi-Fi Direct wird bei Auswahl dieser Option eingeschaltet.

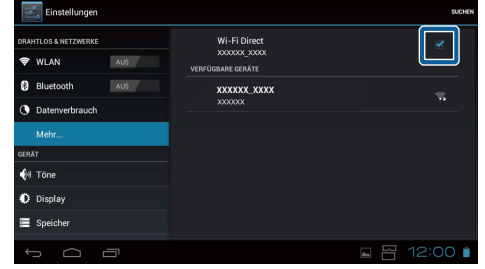

## <span id="page-28-0"></span>**Mit einem externen Gerät verbinden**

- 1. Tippen Sie auf [Wi-Fi Direct]. Verfügbare Geräte werden angezeigt.
- 2. Tippen Sie auf den Namen des Gerätes, mit dem Sie sich verbinden möchten.
- 3. Befolgen Sie die Bildschirmanweisungen an diesem Produkt und dem Gerät, mit dem Sie sich verbinden möchten.

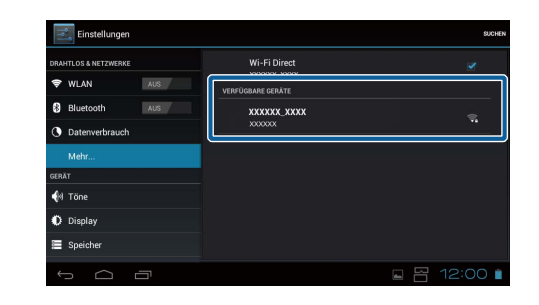

Wenn unter dem Namen des externen Gerätes [Verbunden] angezeigt wird, war die Wi-Fi Direct-Verbindung erfolgreich.

### **Hinweis**

- Sie können mit der auf dem Produkt vorinstallierten Applikation MOVERIO Mirror Inhalte am Bildschirm eines mit diesem Produkt verbundenen externen Gerätes anzeigen.
- Streamen Sie mit MOVERIO Mirror Filminhalte vom Produkt an ein externes Gerät. Bei der Filmwiedergabe per Google Video Player in der Galerie wird der Ton nur von diesem Produkt ausgegeben.

# <span id="page-29-0"></span>**Töne**

### **Lautstärke**

Sie können die Lautstärke von Filmen, Musik, Alarmen und Weckrufen anpassen.

- 1. Tippen Sie am App-Listenbildschirm auf [ $\triangleq$ ].
- 2. Tippen Sie auf [Töne] [Lautstärke]. Der Bildschirm zur Lautstärkeanpassung wird angezeigt.
- 3. Ziehen Sie [ ] zur Anpassung der Lautstärke.
- 4. Tippen Sie auf [OK]. Die Lautstärke wird eingestellt.

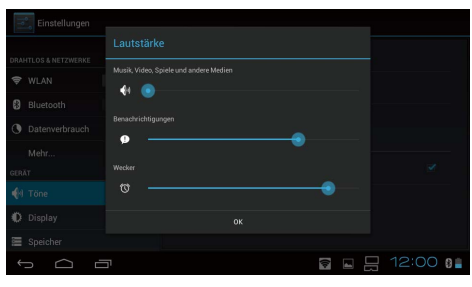

### **Lautlos-Modus**

Der Lautlos-Modus schaltet den gesamten Ton stumm.

- 1. Tippen Sie am App-Listenbildschirm auf [20].
- 2. Tippen Sie auf [Töne] [Lautlos-Modus]. Der Lautlos-Modus-Bildschirm wird angezeigt.
- 3. Tippen Sie auf [Stummschalten]. Der Lautlos-Modus wird eingestellt.

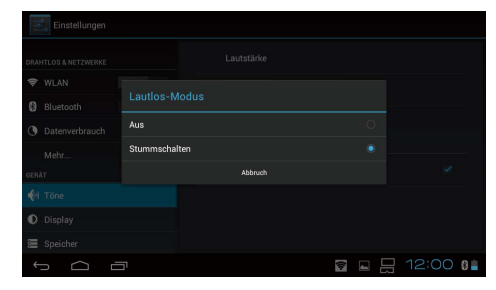

## **Dolby Digital Plus**

Passen Sie die Klangqualität bei der Inhaltswiedergabe an. Dadurch wird der Ton bestimmter Inhalte lebendiger.

- 1. Tippen Sie am App-Listenbildschirm auf [<sup>23</sup>1.
- 2. Tippen Sie auf [Töne] [Dolby Digital Plus]. Der Dolby Digital Plus-Bildschirm wird angezeigt.
- 3. Tippen Sie auf die Tonqualität, die Sie einstellen möchten.

Die ausgewählte Tonqualität wird eingestellt.

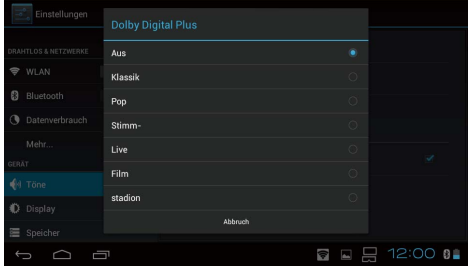

# <span id="page-30-0"></span>**Ton bei Displaysperre**

Sie können den Ton beim Sperren und Freigeben des Bildschirms ein- und ausschalten. Diese Funktion ist standardmäßig ausgeschaltet.

- 1. Tippen Sie am App-Listenbildschirm auf [ $\frac{1}{2}$ ].
- 2. Tippen Sie auf [Töne] [Ton bei Displaysperre]. Der Ton beim Sperren/Freigeben des Displays wird bei Auswahl eingeschaltet.

# <span id="page-31-0"></span>**Display**

# **Hintergrund**

Sie können das Hintergrundbild des Startbildschirms festlegen.

- 1. Tippen Sie am App-Listenbildschirm auf  $[\cdot]$ .
- 2. Tippen Sie auf [Display] [Hintergrund].
- 3. Tippen Sie auf die Art des Hintergrundbildes, die Sie festlegen möchten. Die Liste mit Hintergrundbildern wird angezeigt.
- 4. Wählen Sie das gewünschte Hintergrundbild. Das ausgewählte Hintergrundbild wird eingestellt.

### **Hinweis**

Sie können das Hintergrundbild auch aus der Galerie festlegen.

"**[Ein Bild als Hintergrundbild festlegen](#page-9-0)**"

# **Schriftgröße**

- 1. Tippen Sie am App-Listenbildschirm auf [ $\approx$ ].
- 2. Tippen Sie auf [Display] [Schriftgröße]. Der Schriftgröße-Bildschirm wird angezeigt.
- 3. Tippen Sie auf die Schriftgröße, die Sie einstellen möchten. Die Schriftgröße ändert sich.

# <span id="page-32-0"></span>**Standortdienste**

### **GPS-Satelliten**

Das Produkt ist mit GPS ausgestattet.

Durch Einschalten von GPS-Satelliten kann das Produkt Standortinformationen beziehen.

- 1. Tippen Sie am App-Listenbildschirm auf [ $\approx$ ].
- 2. Tippen Sie auf [Standortdienste] [GPS-Satelliten]. GPS-Satelliten wird bei Auswahl dieser Option eingeschaltet.

# <span id="page-33-0"></span>**Sicherheit**

# **Bildschirmsperre**

Sie können den Bildschirm beim Starten und im Ruhezustand sperren.

- 1. Tippen Sie am App-Listenbildschirm auf  $[\cdot]$ .
- 2. Tippen Sie auf [Sicherheit] [Display sperren].
- 3. Tippen Sie auf die Art der Sperre, die Sie festlegen möchten.

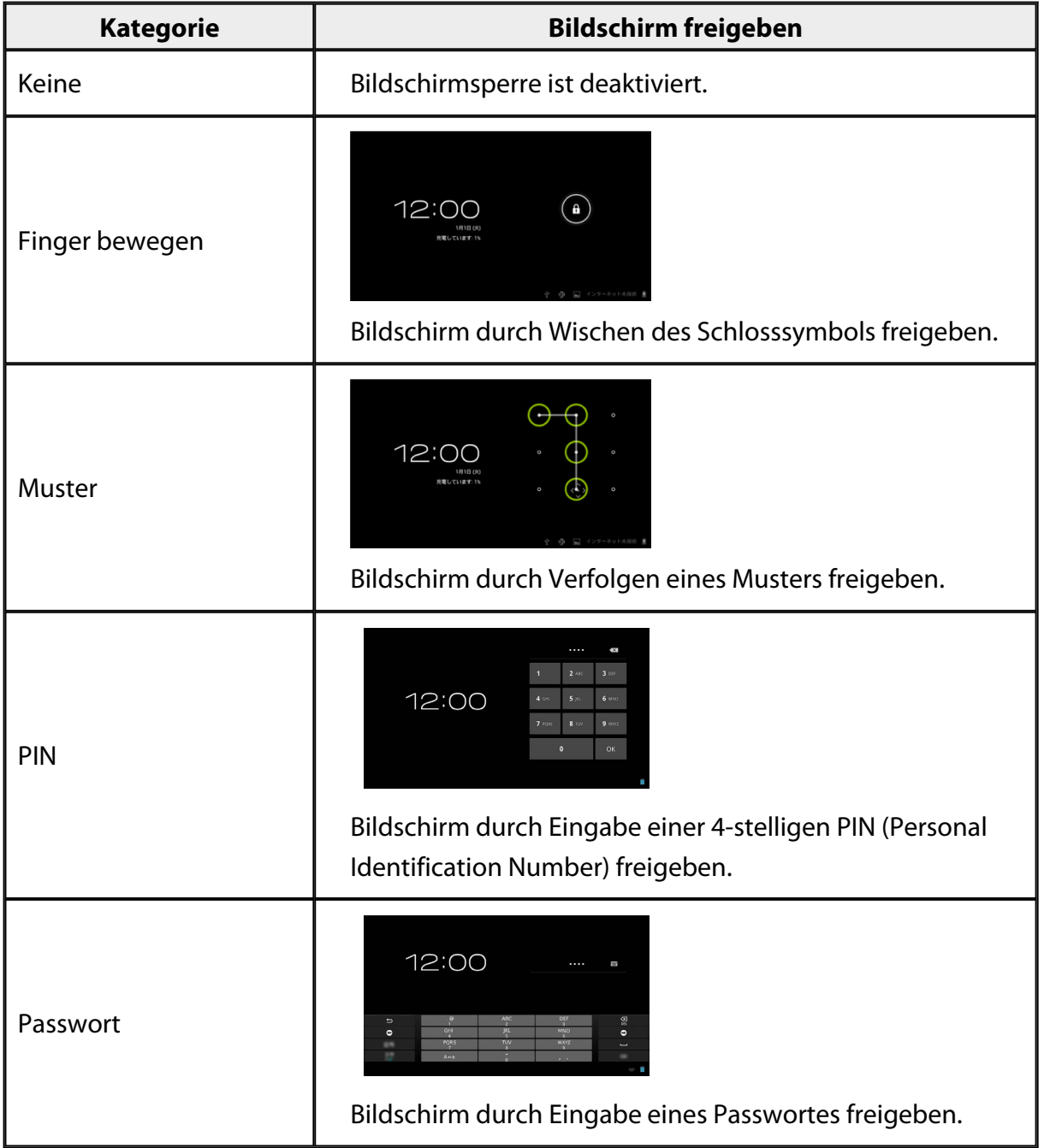

## <span id="page-34-0"></span>**Inhaberinformationen**

Informationen zum Eigentümer festlegen. Die Informationen zum Eigentümer (Name, Anschrift usw.) werden am gesperrten Bildschirm angezeigt.

### **Passwort anzeigen**

Zur Anzeige des Passwortes während der Eingabe wählen.

### **Geräteadministratoren**

Aktivieren oder deaktivieren Sie Geräteadministratoren. Aktivieren Sie diese Option bei Verwendung von Applikationen, die Geräteadministratoren erfordern.

## **Unbekannte Herkunft**

Verbieten Sie die Installation von Apps von unbekannten Quellen (von Quellen außer Google Play heruntergeladene Apps).

Wählen Sie diese Option beim Installieren von aus dem Moverio APPS Market heruntergeladenen Apps.

## **Vertrauensw. Anmeldedaten**

Aktivieren oder deaktivieren Sie digitale Zertifikate zur Geräteidentifizierung. Digitale Zertifikate dienen zum Verbinden mit Netzwerken und der Authentifizierung von Servern.

Stecken Sie zur Installation eines digitalen Zertifikats auf dem Produkt eine microSD-

Karte mit einem darauf gespeicherten Zertifikat in das Produkt; tippen Sie dann auf [ $\approx$ ] -[Sicherheit] - [Von SD-Karte installieren].

Tippen Sie zum Entfernen aller Zertifikate auf [Anmeldedaten löschen].

# <span id="page-35-0"></span>**Sprache & Eingabe**

### **Sprache**

Legen Sie die Sprache fest.

- 1. Tippen Sie am App-Listenbildschirm auf [<sup>3</sup>.
- 2. Tippen Sie auf [Sprache & Eingabe] [Sprache]. Die Sprachliste wird angezeigt.
- 3. Tippen Sie auf eine Sprache. Die ausgewählte Sprache wird eingestellt.

## **Rechtschreibprüfung**

Schalten Sie Rechtschreibprüfung ein oder aus. Bei Rechtschreibprüfung wird während der Texteingabe Ihre Rechtschreibung geprüft und Korrekturen werden angezeigt.

### **Persönliches Wörterbuch**

Geben Sie häufig verwendete Wörter unter Persönliches Wörterbuch ein.

### **Zum Stummschalten tippen**

Schalten Sie diese Stummschaltungsfunktion ein oder aus. Dadurch werden vorübergehend Bild und Ton ausgeblendet, wenn Sie zweimal leicht an die Seite des Headsets tippen.

Sie können diese Funktion abschalten, wenn sie nicht benötigt wird.

### **Status der Richtungstasten anzeigen**

Schalten Sie die folgenden Anzeigen bei Verwendung der Touchpad-Pfeiltastenfunktion ein oder aus.

- Bedienung mit Aufwärts- und Abwärtstaste:  $\begin{bmatrix} \wedge \\ 1 \end{bmatrix}$
- Bedienung mit Links- und Rechtstaste:  $\begin{bmatrix} 1 & 1 \\ 1 & 1 \end{bmatrix}$
- Bedienung mit OK-Taste:  $[$  OK 1

# <span id="page-36-0"></span>**Automatisch drehendes Touchpad**

Aktivieren Sie diese Option, wenn Sie den Controller seitlich halten und das Touchpad nutzen möchten.

## **Standard**

Legen Sie die Standardtastatur zur Texteingabe fest.

## **Text-in-Sprache-Ausgabe**

Stellen Sie die Text-in-Sprache-Funktion ein. Stellen Sie die Sprechgeschwindigkeit ein und hören sich Sprechbeispiele an.

## **Zeigergeschwindigkeit**

Ändern Sie die Geschwindigkeit, mit der sich der Zeiger bewegt.

# <span id="page-37-0"></span>**Sichern & zurücksetzen**

### **Auf Werkszustand zurück**

Sie können das Produkt auf seine Originaleinstellungen zurücksetzen.

Auf Werkszustand zurück löscht alle im internen Speicher des Produktes abgelegten Daten.

Sichern Sie Daten, die Sie aufbewahren möchten, bevor Sie das Produkt zurücksetzen.

- 1. Tippen Sie am App-Listenbildschirm auf [ $\triangleq$ ].
- 2. Tippen Sie auf [Sichern & zurücksetzen] [Auf Werkszustand zurück]. Die Art der zu löschenden Daten wird angezeigt.
- 3. Prüfen Sie die angezeigten Informationen und tippen Sie dann auf [Gerät zurücksetzen].

Alle Daten auf dem Produkt werden gelöscht.

# <span id="page-38-0"></span>**Datum & Uhrzeit**

## **Autom. Datum/Uhrzeit**

Wenn Autom. Datum/Uhrzeit eingeschaltet ist, werden Datum und Uhrzeit automatisch vom Netzwerk bezogen.

Sie benötigen eine Internetverbindung zur Nutzung der Funktion Autom. Datum/ Uhrzeit.

Schalten Sie diese Einstellung aus, wenn Sie Datum und Uhrzeit manuell einstellen möchten.

- 1. Tippen Sie am App-Listenbildschirm auf [<sup>33</sup>1.
- 2. Tippen Sie auf [Datum & Uhrzeit] [Autom. Datum/Uhrzeit]. Autom. Datum/Uhrzeit wird bei Auswahl dieser Option eingeschaltet.

# **Datum festlegen**

Stellen Sie das Datum manuell ein.

Schalten Sie [Autom. Datum/Uhrzeit] aus, falls Sie Datum und Uhrzeit manuell einstellen möchten.

- 1. Tippen Sie am App-Listenbildschirm auf  $\left[\frac{-3}{2}\right]$ .
- 2. Tippen Sie auf [Datum & Uhrzeit] [Datum festlegen]. Der Datumsbildschirm wird angezeigt.
- 3. Wählen Sie ein Datum oder tippen Sie auf das Datum, das Sie einstellen möchten; tippen Sie dann auf [Speichern].

Die Datum wird eingestellt.

# **Uhrzeit festlegen**

Stellen Sie die Uhrzeit manuell ein.

Schalten Sie [Autom. Datum/Uhrzeit] aus, falls Sie Datum und Uhrzeit manuell einstellen möchten.

- <span id="page-39-0"></span>1. Tippen Sie am App-Listenbildschirm auf [ $\frac{1}{n-1}$ ].
- 2. Tippen Sie auf [Datum & Uhrzeit] [Uhrzeit festlegen]. Der Zeitbildschirm wird angezeigt.
- 3. Wählen Sie eine Zeit und tippen Sie dann auf [Speichern].

Die Uhrzeit wird eingestellt.

# **Zeitzone auswählen**

Legen Sie die Zeitzone fest, in der das Produkt verwendet wird.

# **24-Stunden-Format**

Stellen Sie das Zeitanzeigeformat ein.

# **Datumsformat**

Legen Sie das Datumsanzeigeformat fest.

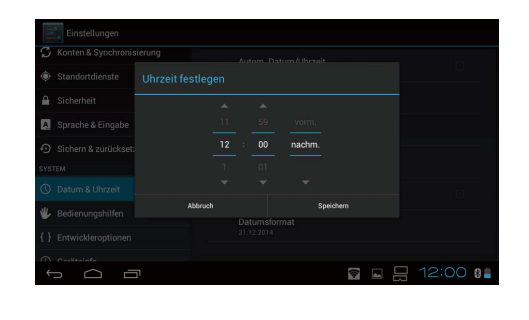

# <span id="page-40-0"></span>**Problemlösung**

Die Referenzanleitung erklärt, wie Sie Probleme mit dem Produkt beheben, während Sie das Headset tragen.

Bei Problemen, die vor Aufsetzen des Headsets auftreten, z. B. im Hinblick auf Aufladung und Wartung, ziehen Sie bitte die Bedienungsanleitung heran.

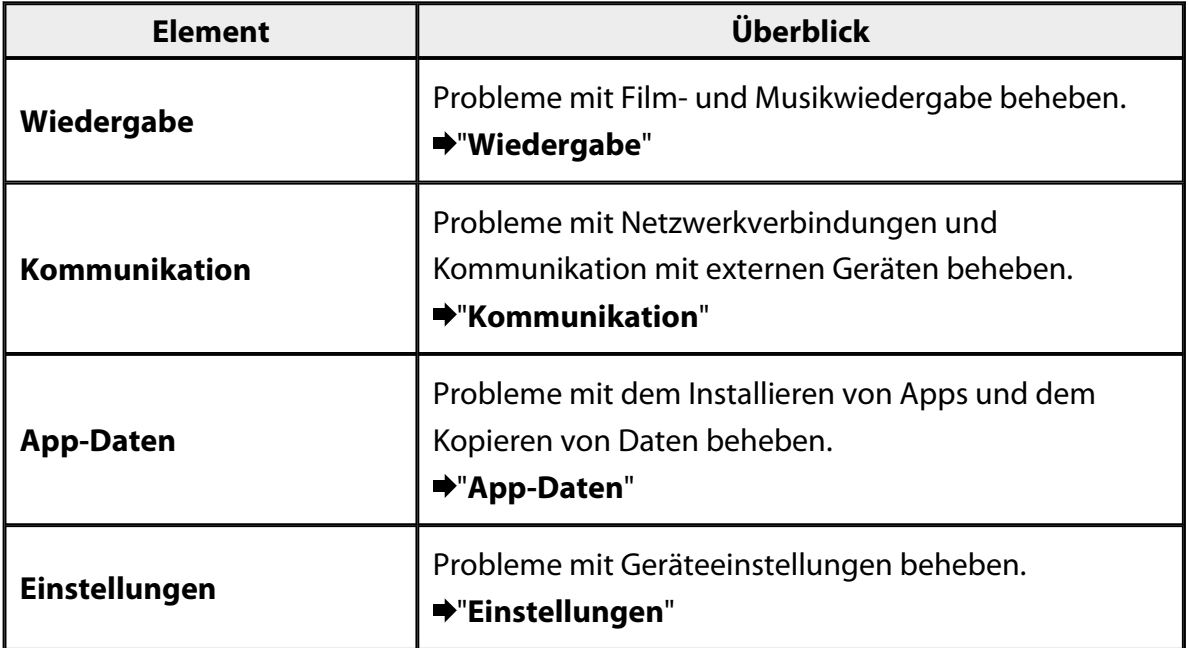

# <span id="page-41-0"></span>**Wiedergabe**

## **Film- oder Musikwiedergabe nicht möglich**

- Prüfen Sie die unterstützten Formate.
	- Galerie: MP4 (MPEG4 + AAC/Dolby Digital Plus), MPEG2 (H.264+AAC/Dolby Digital Plus)
	- MOVERIO Mirror: MPEG2 (H.264+AAC/Dolby Digital Plus)
	- Musik: WAV, MP3, AAC
- Wenn die Controller-LED hellblau leuchtet, ist der Ton möglicherweise stumm geschaltet.

Tippen Sie zum Deaktivieren der Stummschaltung zweimal sanft auf die rechte Seite des Headsets.

# **Das Bild ist verzerrt**

• Wechseln Sie zwischen 2D und 3D. Drücken Sie die Controller-Umschalttaste (1), wählen Sie dann den 2D/3D-Modus. Wechseln Sie mit der Aufwärts-/Abwärtstaste (2) zwischen 2D und 3D.

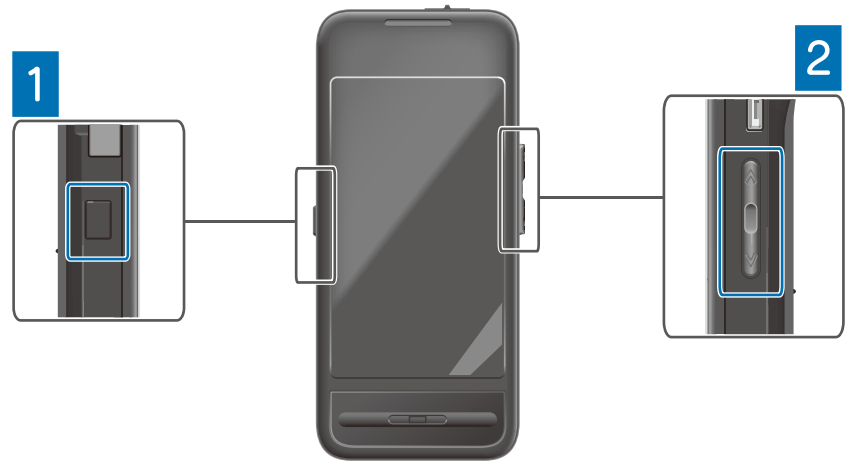

• Stellen Sie sicher, dass die Datei, die Sie wiedergeben möchten, nicht beschädigt ist. Versuchen Sie, sie an einem anderen Wiedergabegerät abzuspielen.

# <span id="page-42-0"></span>**Kommunikation**

### **Herstellen einer Verbindung zum Netzwerk nicht möglich**

- Prüfen Sie, ob WLAN an Ihrem Standort verfügbar ist.
- Prüfen Sie, ob die WLAN-Funktion am Produkt eingeschaltet ist. Schalten Sie WLAN beim Herstellen einer Netzwerkverbindung ein.

### **Produkt zuhause verwenden**

- Stellen Sie sicher, dass WLAN-Router oder Zugangspunkt eingeschaltet ist.
- Prüfen Sie SSID und Sicherheitspasswort von WLAN-Router oder Zugangspunkt. Weitere Einzelheiten finden Sie in der mit dem WLAN-Router oder Zugangspunkt mitgelieferten Dokumentation.

### **Einen öffentlichen WLAN-Dienst verwenden**

- Stellen Sie sicher, dass Sie den öffentlichen WLAN-Dienst nutzen können.
- Die Nutzung eines öffentlichen WLAN-Dienstes setzt eine gültige Vereinbarung mit dem Serviceanbieter voraus.

## **Herstellung einer Verbindung zu einem externen Gerät nicht möglich**

#### **Bei Verwendung von MOVERIO Mirror**

- Prüfen Sie, ob die Wi-Fi Direct-Funktion am Produkt eingeschaltet ist. Beachten Sie, dass selbst bei aktivierter WLAN-Funktion keine Kommunikation möglich ist, falls Wi-Fi Direct abgeschaltet ist.
- Stellen Sie sicher, dass das externe Gerät Miracast unterstützt.
- Falls es nicht unterstützt wird, verwenden Sie den mitgelieferten oder optionalen Wireless Mirroring Adapter.

#### **Bei Verwendung von Bluetooth**

- Prüfen Sie, ob die Bluetooth-Funktion am Produkt eingeschaltet ist.
- Stellen Sie sicher, dass das externe Gerät Bluetooth unterstützt.
- Vergewissern Sie sich, dass das externe Gerät die Bluetooth-Profile HSP/ A2DP/HID/OPP/SPP/AVRCP unterstützt.
- Stellen Sie sicher, dass sich das externe Gerät in der Nähe des Produktes befindet und keine Hindernisse dazwischen vorhanden sind. Bluetooth ist eine Technologie zur drahtlosen Kurzstreckenkommunikation. Es unterstützt keine Kommunikation über größere Entfernungen.

# <span id="page-43-0"></span>**App-Daten**

## **Eine App lässt sich nicht installieren**

Apps zur Nutzung mit dem Produkt erhalten Sie im Moverio APPS Market. Stellen Sie eine Internetverbindung her und tippen Sie dann am App-Listenbildschirm auf  $\boxed{=}$  1.

# **Eine App lässt sich nicht verwenden**

Beachten Sie die entsprechende App-Anleitung.

"**[App-Liste](#page-6-0)**"

## **Eine von meinem PC kopierte Daten lässt nicht auffinden**

- Suchen Sie über die folgenden Apps nach den Daten.
	- Filme und Bilder: Galerie
	- Musik: Musik
- Prüfen Sie mit SEViewer, ob die Daten in einen Ordner auf dem Produkt kopiert wurden.

Von Ihrem PC kopierte Daten werden in folgende Ordner kopiert.

- Interner Speicher: [sdcard]-Ordner
- microSD-Karte: [sdcard2]-Ordner

## **Der Name eines Ordners/einer Datei lässt sich nicht ändern oder ein Ordner lässt sich nicht erstellen**

- Prüfen Sie, ob der Ordner- oder Dateiname bereits vorhanden ist.
- Stellen Sie sicher, dass der Ordner- oder Dateiname keine nicht unterstützten Zeichen enthält  $\left\langle \langle \rangle : \right\rangle^*$ ?"/\|).
- Vergewissern Sie sich, dass der Ordner- oder Dateiname nicht leer ist.
- Prüfen Sie, ob Sie Schreibrechte für den ausgewählten Ordner bzw. die Datei haben. Falls Sie keine Schreibrechte haben, können Sie die Namen nicht ändern und keine Ordner erstellen.

# <span id="page-44-0"></span>**Einstellungen**

### **Datum und Uhrzeit stimmen nicht**

- Stellen Sie sicher, dass [Autom. Datum/Uhrzeit] eingeschaltet ist.
- Wenn [Autom. Datum/Uhrzeit] eingeschaltet ist, vergewissern Sie sich, dass das Produkt mit dem Netzwerk verbunden ist.

"**[Herstellen einer Verbindung zum Netzwerk nicht möglich](#page-42-0)**"

• Stellen Sie Datum und Uhrzeit manuell ein, wenn das Produkt nicht mit dem Netzwerk verbunden ist.

## **Das Produkt muss initialisiert werden**

Initialisieren Sie die Daten vom Einstellungen-Menü. Auf Werkszustand zurück löscht alle installierten Apps und heruntergeladenen Daten. Sichern Sie Daten, die Sie aufbewahren möchten.

# <span id="page-45-0"></span>**Support-Informationen**

### **Systemaktualisierung**

Verbinden Sie das Produkt mit dem Internet und aktualisieren das System auf die neueste Version.

Suchen Sie mit [Systemaktualisierungen] nach Systemaktualisierungen.

Befolgen Sie die Bildschirmanweisungen zum Aktualisieren des Systems.

# **Apps installieren**

Apps zur Nutzung mit dem Produkt erhalten Sie im Moverio APPS Market.

# **Optionale und empfohlene Peripheriegeräte**

Optionale und empfohlene Peripheriegeräte hilft Ihnen dabei, das Produkt optimal zu nutzen.

Weitere Informationen finden Sie unter <http://www.epson.com>.

# <span id="page-46-0"></span>**Informationsschalter**

### < EUROPE, MIDDLE EAST & AFRICA >

#### **ALBANIA:**

**ITD Sh.p.k.** Giergii Center Rr Murat Toptani 04000 Tirana Albania Tel: 00355 4 2256031 Fax: 00355 4 2256013 http://www.itd-al.com

### **AUSTRIA:**

#### **Epson Deutschland** GmbH

**Buropark Donau Inkustrasse**  $1-7/$  Stg. 6  $/$  2. OG A-3400 Klosterneuburg Austria Tel: +43 (0) 2243 - 40 181 - 0 Fax:  $+43(0)$  2243 - 40 181 - 30 http://www.epson.at

#### **BELGIUM:**

#### **Epson Europe B.V. Branch office Belglum**

Belgicastraat 4 - Keiberg, B-1930 Zaventem Belgium Tel: +32 2/ 7 12 30 10 Fax: +32 2/7 12 30 20 Hotline: 070 350120 http://www.epson.be

### **BOSNIA AND HERZEGOVINA:**

#### NET d.o.o. Computer **Engineering**

Vukovarska 24 88000 Mostar Bosnia and Herzegovina Tel: 00387 36449660 Fax: 00387 36449669 E-mail: info@net.com.ba http://www.net.com.ba

#### **BULGARIA:**

#### **Epson Service Center Bulgarla**

c/o ProSoft Central Service Akad. G. Bonchev SRT. bl.6 1113 Sofía, Bulgaria Tel: 00359 2 979 30 75 Fax: 00359 2 971 31 79 E-mail: info@prosoft.bg http://www.prosoft.bg

### **CROATIA:**

### MR servis d.o.o.

Dugoselska cesta 5 10370 Rugvica, Croatia Tel: 00385 16401111 Fax: 03485 13654982 E-mail: info@mrservis.hr http://www.mrservis.hr

#### **CYPRUS:**

**Mechatronic Ltd.** 88 Digenis Akritas Avenue "Loizides Centre 2" 2nd Floor CY-1061 Nicosia, Cyprus Tel: 00357 22582258 Fax: 00357 22582222 http://www.mechatronic.com.cy

#### **CZECH REPUBLIC:**

#### **Epson Europe B.V. Branch Office Czech** Republic

Slavickova 1a 63800 Brno Czech Republic Hotline: 800 142 052 E-mail: infoline@epson.cz http://www.epson.cz

### **DENMARK:**

**Epson Denmark** Transformervei 6 2730 Herley, Denmark Tel: 44508585 Fax: 44508586 Hotline: 80808047 E-mail: danmark@epson.dk http://www.epson.dk

#### **ESTONIA:**

#### **Epson Service Center Estonla**

c/o Kulbert Ltd. Sirge 4, 10618 Tallinn, Estonia Tel: 00372 671 8160 Fax: 00372 671 8161 http://www.epson.ee

#### **FINLAND:**

**Epson Finland** Rajatorpantie 41 C FI-01640 Vantaa, Finland Hotline: 0201 552090 http://www.epson.fi

### **FRANCE & DOM-TOM TERRITORY:**

#### **Epson France S.A.**

150 rue Victor Hugo BP 320 92305 Levallois Perret Cedex, France Hotline: 0821017017 http://www.epson.fr

#### **GERMANY:**

### **Epson Deutschland** GmbH

Otto-Hahn-Strasse 4 D-40670 Meerbusch, F.R. Germany Tel: +49-(0) 2159-5380 Fax: +49-(0) 2159-538 3000 Hotline: 01805 2341 10 http://www.epson.de

### **GREECE:**

Oktablt S.A. Gounari 26. 15343 Agia Paraskevi Greece Tel: 0030 210 6067181 Fax: 0030 210 6067180 http://www.oktabitgr.com

#### **HUNGARY:**

**Epson Europe B.V. Branch Office Hungary** Infopark Setany 1. HU-1117 Budapest, Hungary Hotline: 06 800 14 783 E-mail: infoline@epson.hu http://www.epson.hu

#### **IRELAND:**

Epson (UK) Ltd. Westside, London Road Hemel Hempstead Herts HP3 9TD, U.K. Hotline: 01 679 9015 http://www.epson.ie

#### **ISRAEL:**

**Epson Israel** 2 Habonim st. Ramat Gan, Israel Tel: +972-3-5751833 Fax: +972-3-575161 http://www.epson.co.il

#### **ITALY:**

Epson Italia s.p.a. Via M. Vigano de Vizzi, 93/95 20092 Cinisello Balsamo Mirano, Italy Tel: +39 02. 660321 Fax: +39 02. 6123622 Hotline: +39 06.60521503 http://www.epson.it

#### **KAZAKHSTAN:**

#### **Epson Kazakhstan** Rep. Office

97. Samal-2, bldg A1, 5th floor **Business Center** 'Samal Towers" Almaty 050051. Kazakhstan Tel: +7 727 3560260 Fax: +7 727 3560260 http://www.epson.kz

#### **LATVIA:**

**Epson Service Center** Latvla c/o ServiceNet LV Jelgavas 36 1004 Riga, Latvia Tel: 00 371 746 0399 Fax: 00 371 746 0299

# http://www.epson.lv

#### LITHUANIA: **Epson Service Center** Lithuania c/o ServiceNet Gaiziunu 3 50128 Kaunas, Lithuania Tel: 00 370 37 400 160

Fax: 00 370 37 400 161 http://www.epson.lt

#### **LUXEMBURG:**

**Epson Europe B.V. Branch office Belglum** Belgicastraat 4-Keiberg B-1930 Zaventem Belgium Tel: +32 2/7 12 30 10 Fax: +32 2/ 7 12 30 20 Hotline: 0900 43010 http://www.epson.be

#### **MACEDONIA:**

**Digit Computer Engineering** Bul. Partizanski Odredi 62 Vlez II mezanin 1000 Skopie, Macedonia Tel: 00389 2 3093393 Fax: 00389 2 3093393 E-mail: digit@digit.com.mk http://www.digit.com.mk

#### **NETHERLANDS:**

### **Epson Europe B.V.**

**Benelux sales office** Entrada 701 NL-1096 EJ Amsterdam Netherlands Tel: +31 20 592 65 55 Fax: +31 20 592 65 66 Hotline: 0900 5050808 http://www.epson.nl

#### **NORWAY:**

**Epson Norway** Fiordveien 3 1363 Høvik, Norway Tel: 4780030030 E-mail: ksbl@telenor.com http://www.epson.no

#### **POLAND:**

### Epson Europe B.V.

**Branch Office Poland** Ul. Bukserska 66 PL-02-690 Warszawa, Poland Hotline: (0) 801-646453 http://www.epson.pl

#### **PORTUGAL:**

#### Epson Ibérica S.A.U. **Branch Office Portugal** Rua Gregorio Lopes, Lote 1514, Restelo, 1400 Lisboa, Portugal Tel: 213035400 Fax: 213035490 Hotline: 707 222 000 http://www.epson.pt

#### **ROMANIA:**

**Epson Europe B.V. Branch Office Romania** Strada Ion Urdareanu nr. 34 Sector 5, 050688 Bucuresti Romania Tel: 00 40 21 4025024 Fax: 00 40 21 4025020 http://www.epson.ro

### **RUSSIA:**

#### **Epson CIS**

Schepkina street, 42, Bldg 2A, 3rd floor 129110, Moscow, Russia Tel: +7 (495) 777-03-55 Fax: +7 (495) 777-03-57 http://www.epson.ru

#### **UKRAINE:**

Epson Klev Rep. Office Pimonenko street, 13, Bldg 7B. Office 15 04050, Kiev, Ukraine Tel: +38 (044) 492 9705 Fax: +38 (044) 492 9706 http://www.epson.ua

#### **SERBIA:**

AVG d.o.o. Beograd Prve pruge 31c 11080 Zemun. Beograd Republic of Serbia Tel: 00381 11 3191868 E-mail: office@a-v-g.rs http://www.a-v-g.rs

#### **SLOVAKIA:**

Epson Europe B.V. **Branch Office Czech Republic** Slavickova 1a 63800 Brno **Czech Republic** Hotline: 0850 111 429 (national costs) E-mail: infoline@epson.sk http://www.epson.sk

#### **SLOVENIA:**

Birotehna d.o.o. Litijska Cesta 259 1261 Ljubljana - Dobrunje Slovenia Tel: 00 386 1 5853 410 Fax: 00386 1 5400130 E-mail: info@birotehna.si http://www.birotehna.si

### **SPAIN:**

#### Epson Ibérica, S.A.U.

Av. de Roma, 18-26 08290 Cerdanyola del Vallès Barcelona, Spain Tel: 93 582 15 00 Fax: 93 582 15 55 Hotline: 902 28 27 26 http://www.epson.es

#### **SWEDEN:**

**Epson Sweden** Box 329 192 30 Sollentuna Sweden Tel: 0771-400134 http://www.epson.se

#### **SWITZERLAND:**

**Epson Deutschland** GmbH **Branch office Switzerland** Zweigniederlassung Kloten Steinackerstrasse 34 CH-8302 Kloten Switzerland Tel: +41 (0) 43 255 70 20 Fax:  $+41$  (0) 43 255 70 21 Hotline: 0848448820 http://www.epson.ch

### **TURKEY:**

#### **Tecpro Bilgi Teknolojileri** Tlc. ve San. Ltd. Stl.

Telsizler Mah. Zincirlidere Cad.No: 10 Kat 1-2 Kagithane 34410 Istanbul Turkey Tel: 0090 212 2684000 Fax: 0090 212 2684001 E-mail: epson@tecpro.com.tr http://www.tecpro.com.tr

#### UK:

Epson (UK) Ltd. Westside, London Road Hemel Hempstead Herts HP3 9TD, UK Tel: (01442) 261144 Fax: (01442) 227227 Hotline: 08704437766 http://www.epson.co.uk

#### **AFRICA:**

Contact your dealer Email: support@epson.co.za http://www.epson.co.za  $\alpha$ r http://www.epson.fr

#### **SOUTH AFRICA:**

**Epson South Africa** Grnd. Floor. Durham Hse, Block 6 Fourways Office Park Cnr. Fourways Blvd. & Roos Str. Fourways, Gauteng South Africa Tel: +27 11 465 9621 Fax: +27 11 465 1542 Helpdesk: 0860 337766 or +27 11 201 7741 Email: support@epson.co.za http://www.epson.co.za

#### **MIDDLE EAST:**

**Epson (Middle East)** P.O. Box: 17383 Jebel Ali Free Zone Dubai **UAE** (United Arab Emirates) Tel: +971 4 88 72 1 72 Fax: +971 4 88 18 9 45 Email: supportme@epson.eu http://www.epson.ae

### < NORTH, CENTRAL AMERICA & CARIBBEAN ISLANDS >

#### **CANADA:**

Epson Canada, Ltd.

185 Renfrew Drive Markham, Ontario L3R 6G3 Canada Tel: 905-709-9475 or 905-709-3839 http://www.epson.ca

### **COSTA RICA:**

Epson Costa Rica, S.A. De la Embajada Americana 200 Sur y 300 Oeste Pavas, San Jose Costa Rica Tel: 800-EPSONCR  $(800 - 3776627)$ http://www.epson.co.cr

### < SOUTH AMERICA >

#### **ARGENTINA:**

Epson Argentina S.R.L.

Ave. Belgrano 970 (1092) Buenos Aires Argentina Tel: (5411) 5167-0300 http://www.epson.com.ar

#### **BRAZIL:**

#### **Epson do Brasil**

Av. Tucunaré. 720 Tamboré Barueri. Sao Paulo, SP 06460-020 **Brazil** Tel: (55 11) 3956-6868 http://www.epson.com.br

#### < ASIA & OCEANIA >

#### **AUSTRALIA:**

Epson Australia Pty. Ltd. 3 Talavera Road. North Ryde, NSW 2113, Australia Tel: 1300 361 054 http://www.epson.com.au

#### **MEXICO:**

#### Epson Mexico, S.A. de  $C.V.$

**Boulevard Manuel Avila** Camacho 389 Edificio 1. Conjunto Legaria Col Irrigación, C.P. 11500 México, DF<br>Tel: (52 55) 1323-2052 (52 55) 1323-2096 (32 55) 1323-2127 http://www.epson.com.mx

#### **ECUADOR:**

#### **Epson Ecuador**

Tel: 604-4220 (Guayaquil) Tel: 04-604-4220 (otras ciudades) http://www.epson.com.ec

### CHILE:

Epson Chile S.A. La Concepción 322, Piso 3 Providencia, Santiago, Chile Tel: (562) 484-3400 http://www.epson.cl

#### **COLOMBIA:**

Epson Colombia Ltd. Calle 100 No 19-54 Piso 7 Bogota, Colombia Tel: (571) 523-5000 http://www.epson.com.co

### $U.S.A$ :

Epson America, Inc. 3840 Kilroy Airport Way Long Beach, CA 90806 **USA** Tel: 562-276-4394 http://www.epson.com

#### PERU:

Epson Peru S.A. Av. Canaval v Morevra 590 San Isidro, Lima, Perú Tel: (511) 418 0210 http://www.epson.com.pe

### **VENEZUELA:**

Epson Venezuela S.A. Calle 4 con Calle 11-1 La Urbina Sur. Caracas, Venezuela Tel: (58 212) 240-1111 http://www.epson.com.ve

#### CHINA:

#### Epson (China) Co., Ltd. 7F, Jinbao Building, No.89 Jinbao Street,

Dongcheng District, Beijing. China, 100005 Tel: (86-10) 85221199 Fax: (86-10) 85221123 Hotline: 400-810-9977 http://www.epson.com.cn

### **HONG KONG:**

Epson Hong Kong Ltd. Unit 715-723, Trade Square,

681 Cheung Sha Wan Road. Cheung Sha Wan, Kowloon, Hong Kong Support Hotline: (852) 2827 8911 Fax: (852) 2827 4383 http://www.epson.com.hk

#### **INDIA:**

#### Epson India Pvt., Ltd.

12th Floor. The Millenia. Tower A No. 1. Murphy Road. **Ulsoor** Bangalore 560008 India Tel: 1800 425 0011 /1860 3000 1600 http://www.epson.co.in

#### **INDONESIA:**

PT. Epson Indonesia

Wisma Keiai, 16th Floor, Jalan Jenderal Sudirman Kav. 3. Jakarta 10220, Indonesia Tel: 021-5723161 Fax: 021-5724357 http://www.epson.co.id

#### JAPAN:

#### Selko Epson Co. **Toyoshina Plant**

VP Customer Support Group: 6925 Toyoshinatazawa. Azumino-shi, Nagano-ken, 399-8285 Japan Tel: 0263-87-5814 Fax: 0263-87-5813 http://www.epson.jp

#### **KOREA:**

Epson Korea Co., Ltd. 27F DaeSung D-Polis A, 606, Seobusaet-gil, Geumcheon-gu, Seoul, 153-719 Korea Tel: 82-2-558-4270 Fax: 82-2-558-4272

http://www.epson.co.kr

### **MALAYSIA:**

### Epson Malaysia Sdn. Bhd.

3rd Floor, East Tower, Wisma Consplant 1. No.2, Jalan SS 16/4, 47500 Subang Jaya, Malaysia Tel: 03 56 288 288 Fax: 03 56 212 088 http://www.epson.com.mv

### **NEW ZEALAND:**

**Epson New Zealand** Level 2. 7-9 Fanshawe Street. Auckland Central, 1010 New Zealand Tel: 09 366 6855 Fax: 09 366 6865 http://www.epson.co.nz

### **PHILIPPINES:**

### **Epson Philippines Co.**

8th Floor, Anson's Center, #23 ADB Avenue. Pasig City 1605, Philippines Tel: 632-7062609 Fax: 632-7062663 http://www.epson.com.ph

#### SINGAPORE:

### Epson Singapore Pte. Ltd.

1 HarbourFront Place, #03-02 HarbourFront Tower 1. Singapore 098633 Tel: 6586 3111 http://www.epson.com.sg

#### **TAIWAN:**

**Epson Talwan Technology & Trading Ltd.** 14F, No. 7, Song Ren Road, Taipei, Taiwan Tel: (02) 8786-6688 Fax: (02) 8786-6633 http://www.epson.com.tw

#### **THAILAND:**

### Epson (Thalland) Co., Ltd.

195 Empire Tower, 42nd Floor, South Sathorn Road Yannawa, Sathorn, Bangkok 10120, Thailand Tel: 02 685 9888 Fax: 02 685 9889 http://www.epson.co.th

# <span id="page-51-0"></span>**Authentifizierungsinformationen**

**United Arab Emirates** 

TRA REGISTERED No. : ER0126850/14 DEALER No. : 0017829/09